# Прикладное решение для автоматизации процесса управления рисками и внутренним контролем **«1КЛИК: Риск Pro»**

Руководство Пользователя Инструкция по эксплуатации

# Оглавление

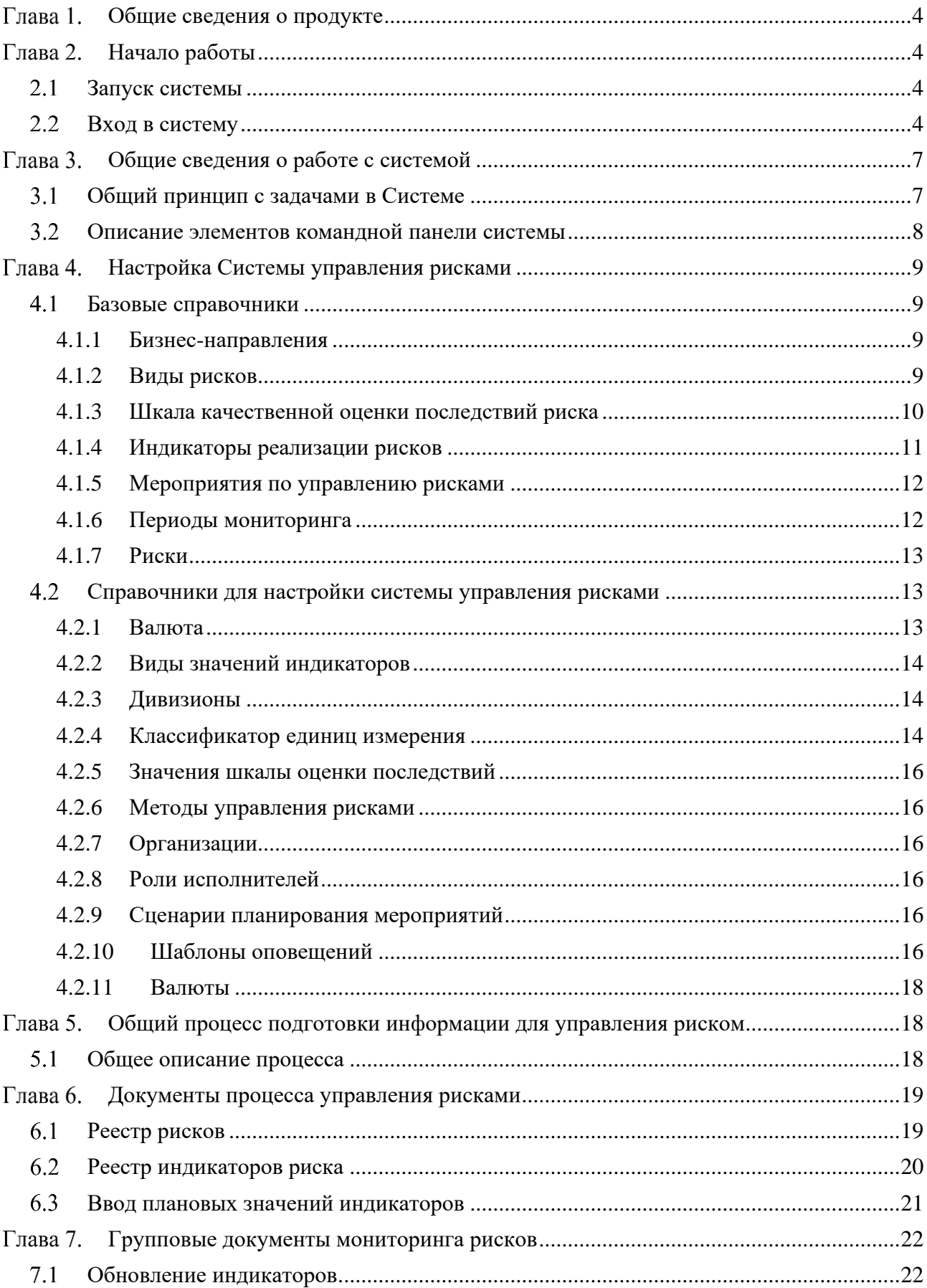

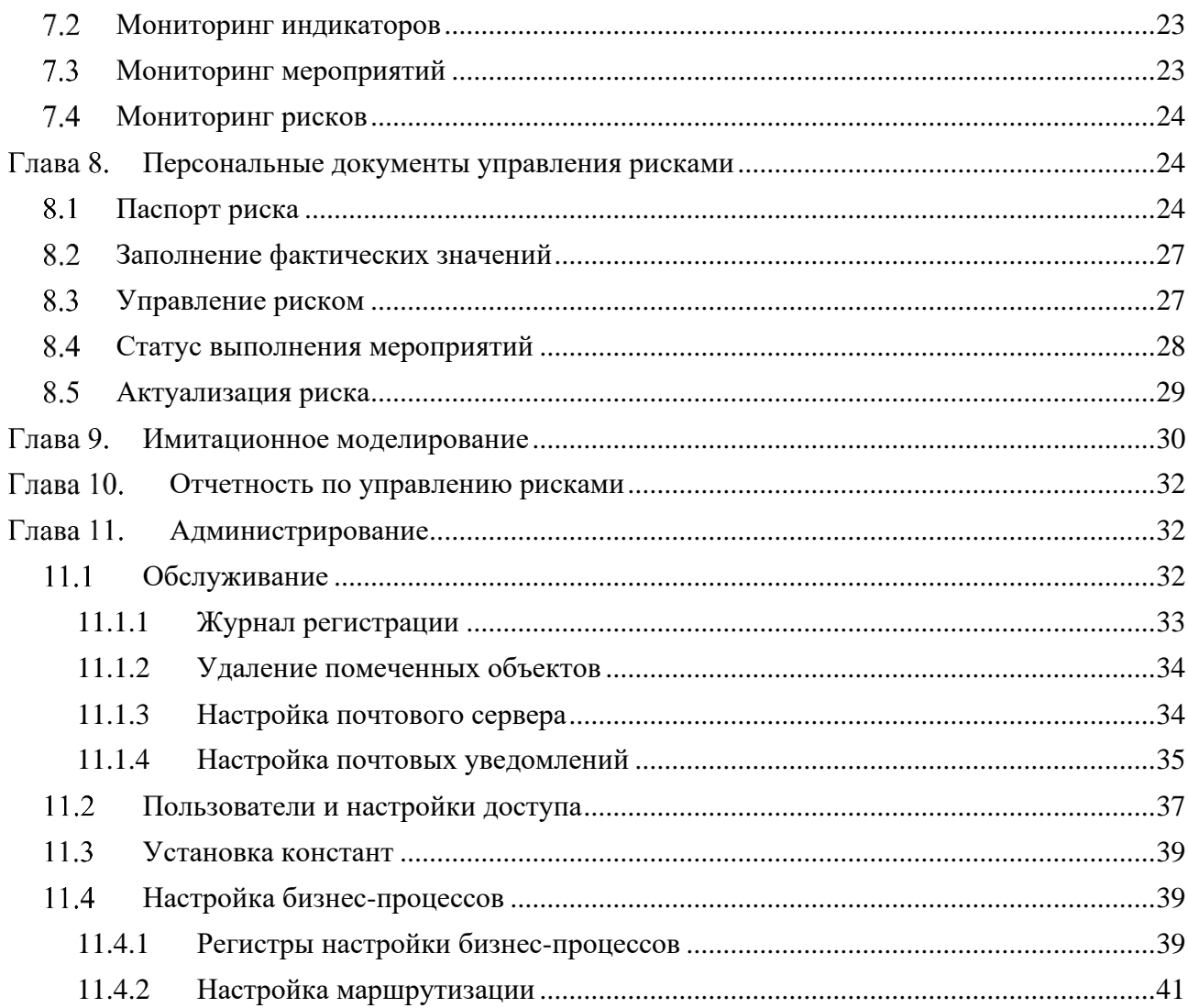

# <span id="page-3-0"></span>Глава 1. Общие сведения о продукте

Система по управлению рисками «Риск Pro» позволяет автоматизировать процесс управления рисками предприятия и процедуры внутреннего контроля.

Система по управлению рисками «Риск Pro» предназначена для информационноаналитического обеспечения следующих бизнес-процессов организации:

1. Процесс первичного заведения информации о рисках;

2. Процесс планирования рисков;

3. Процесс периодического мониторинга состояния рисков (в т. ч. случаев реализации риска, оценки вероятности и влияния риска) и процедур по управлению рисками;

4. Расчет совокупной оценки риска с помощью процедур имитационного моделирования;

5. Формирование аналитических отчетов.

# <span id="page-3-1"></span>Глава 2. Начало работы

### <span id="page-3-2"></span>Запуск системы

Для запуска клиентского приложения системы управления рисками на панели задач операционной системы Windows следует выбрать **Пуск** – **Все программы** – **1С Предприятие 8** – **1С:Предприятие**.

В появившемся окне необходимо выбрать информационную базу и нажать кнопку 1С:Предприятие.

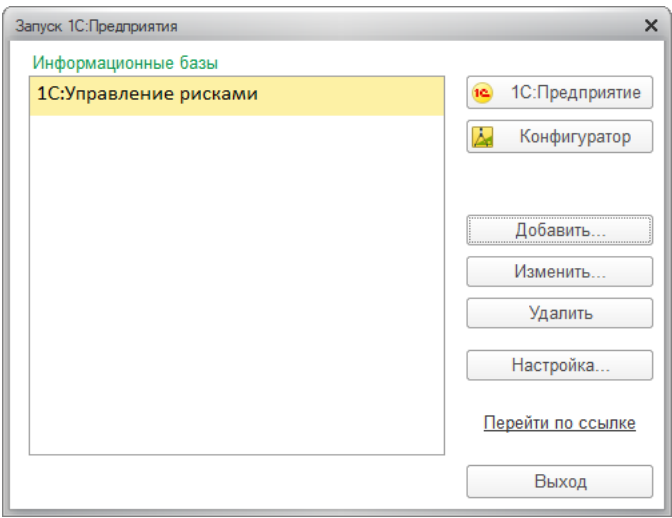

Рисунок 1. Диалог запуска «1С:Предприятие»

## <span id="page-3-3"></span>Вход в систему

При запуске информационной базы система проверяет наличие прав доступа пользователя к информационной базе. Другими словами, выполняется аутентификация.

Если в информационной базе не задан список пользователей, будет выполнен вход в систему.

Если в информационной базе существует список пользователей, то в зависимости от конфигурации системы параметры аутентификации пользователя могут быть связаны с настройками операционной системы.

Если такой настройки установлено не было, система предложит ввести имя пользователя и пароль.

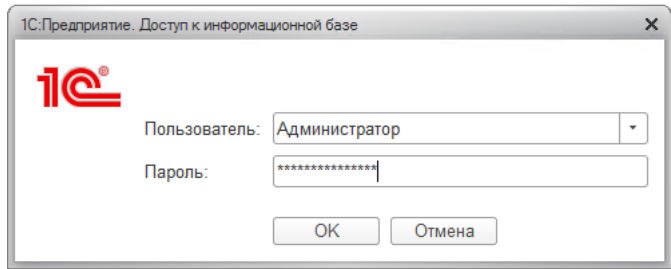

Рисунок 2. Вход в систему

В этом диалоге необходимо указать имя пользователя. Для этого следует в поле **Пользователь** выбрать пользователя из списка или набрать имя с клавиатуры и ввести **пароль** (если он был установлен).

При нажатии кнопки **ОK** будет выполнен вход в систему.

Нажатие клавиши **Отмена** позволяет отказаться от запуска программы.

После входа в систему открывается основное окно приложения. В нем пользователю представляется вся структура прикладного решения:

- 1. Панель инструментов включает список оповещений системы, меню сервисов и настроек, меню избранное, форму истории и форму поиска, а также заголовок приложения и имя пользователя, работающего в текущем сеансе;
- 2. Панель разделов показывает список разделов верхнего уровня и позволяет быстро переключаться между ними;
- 3. Панель открытых содержит список окон, открытых в текущем сеансе;
- 4. Начальная страница это совокупность форм и команд, отображаемых в рабочей области основного окна приложения при начале работы с программой.

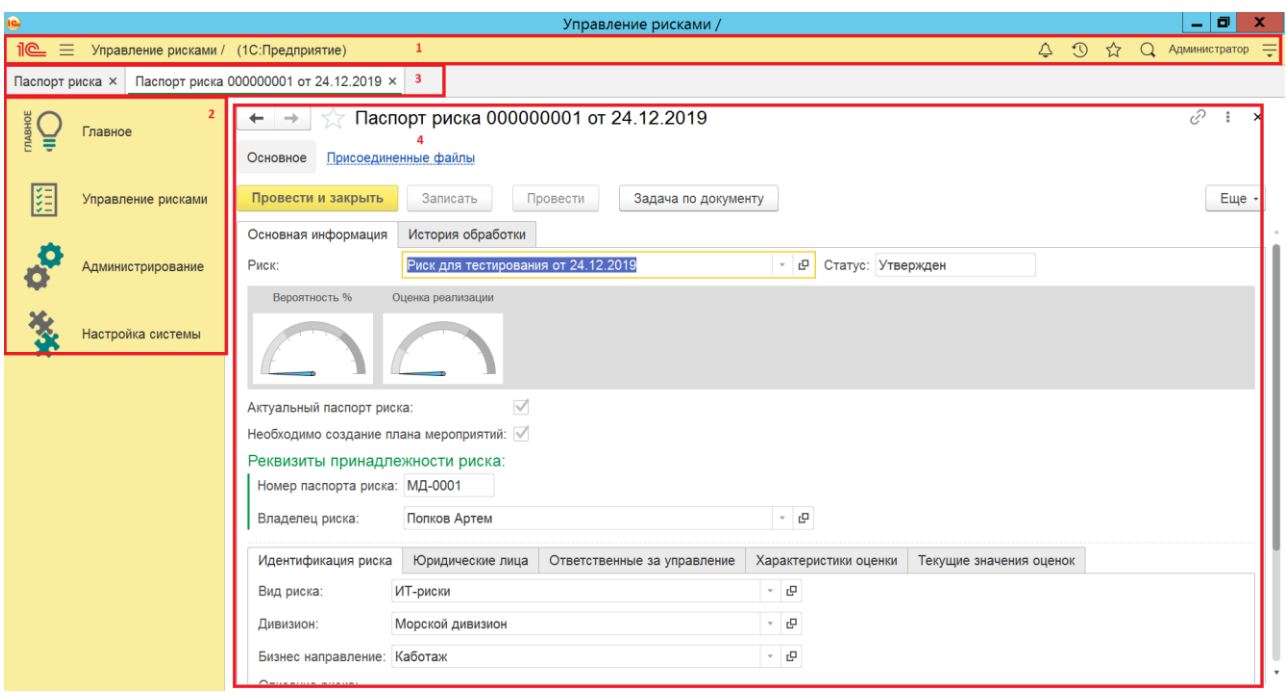

Рисунок 3. Основное окно приложения

По умолчанию стандартные настройки содержат расположение панелей таким образом, чтобы максимально увеличить размер рабочей области, так как большинство отчетов приложения имеет большой размер. Однако, пользователь может перенастроить панели, воспользовавшись командой главного меню **Сервис и настройки** – **Настройки** – **Настройка панелей**.

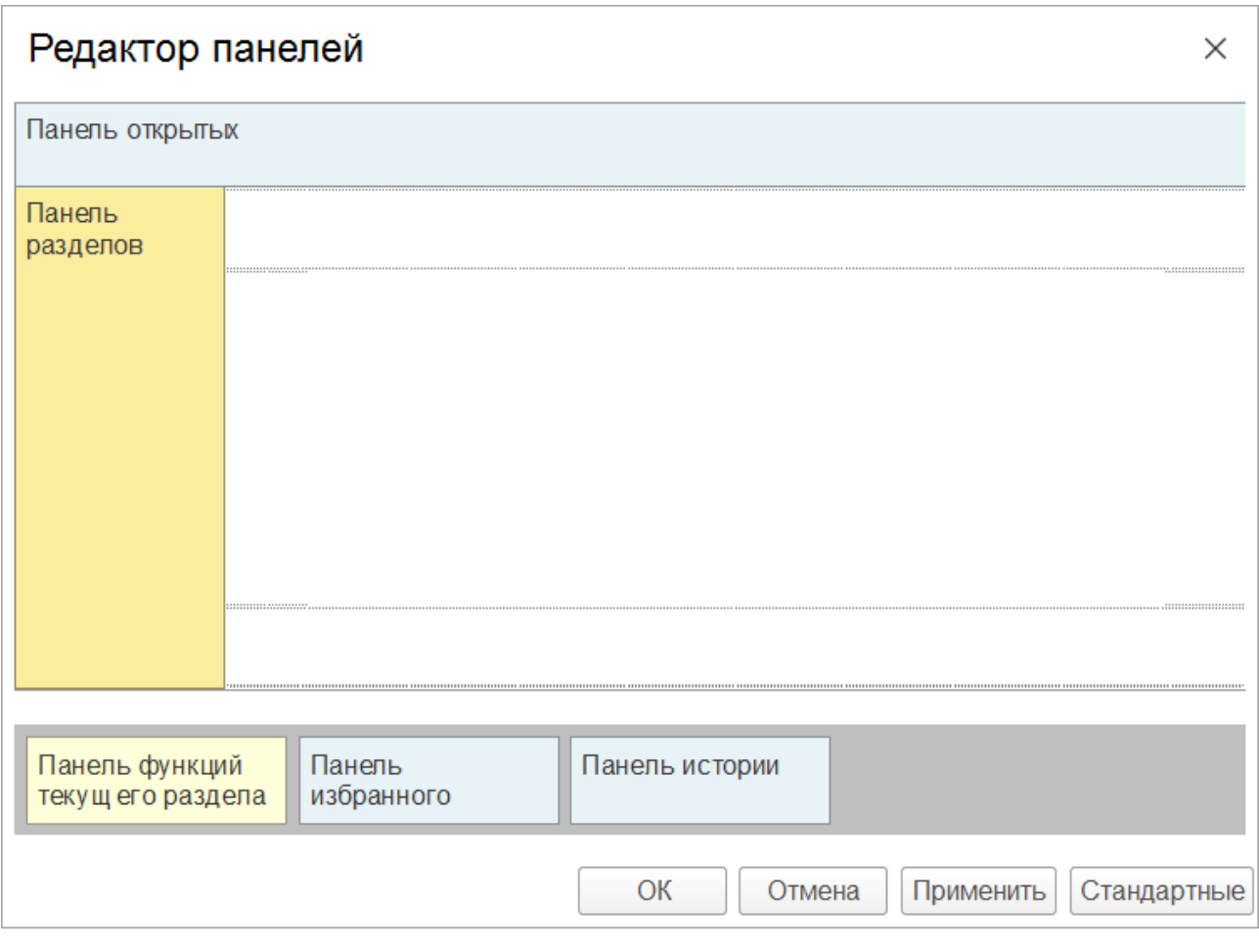

Рисунок 4. Настройка панелей

Настройка панели разделов доступна в главном меню **Сервис и настройки** – **Настройки** – **Настройка панели разделов**.

# <span id="page-6-0"></span>Глава 3. Общие сведения о работе с системой

# <span id="page-6-1"></span>Общий принцип с задачами в Системе

При заходе в систему пользователь видит рабочий стол с перечнем задач, назначенных на пользователя.

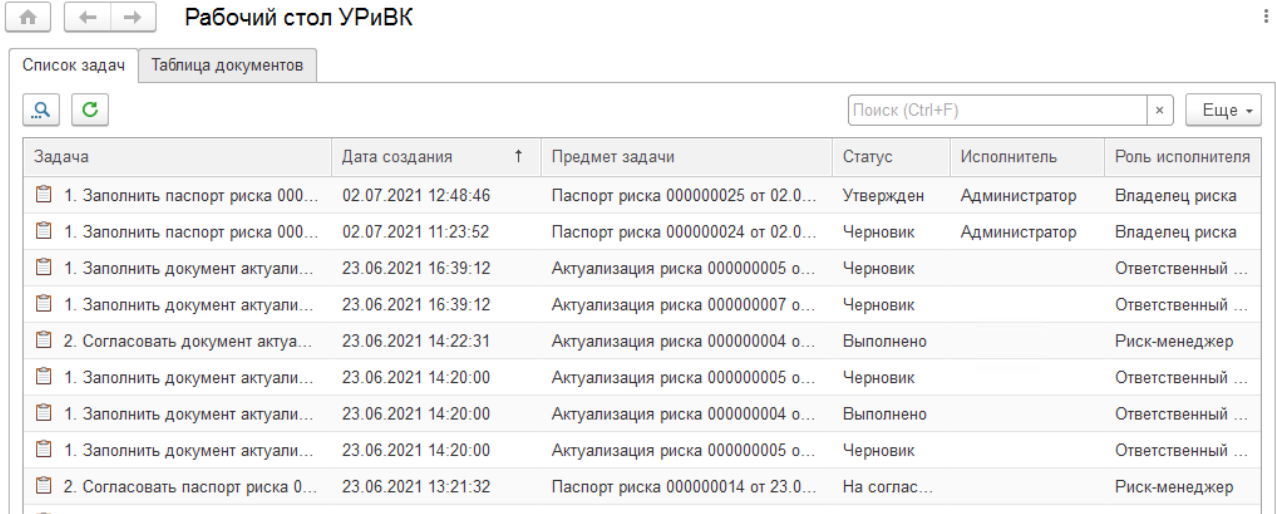

#### Рисунок 5. Список задач

Для выполнения задачи необходимо дважды щелкнуть левой кнопкой мыши на задачу, откроется форма задачи.

В форме задачи будет отображена ссылка на предмет задачи. Предмет задачи – это объект системы, с которым необходимо провести какие либо действий (заполнить, согласовать, ознакомиться).

В форме задачи будет приведено описание действий, которые должен выполнить пользователь.

В нижней части формы задачи будут приведены доступные действия (как правило – это принять в работу, выполнить, согласовать, вернуть на доработку).

При нажатии на кнопки «Выполнить», «Согласовать», «Вернуть на доработку» задача выполняется и процесс переходит к следующему шагу, либо завершается.

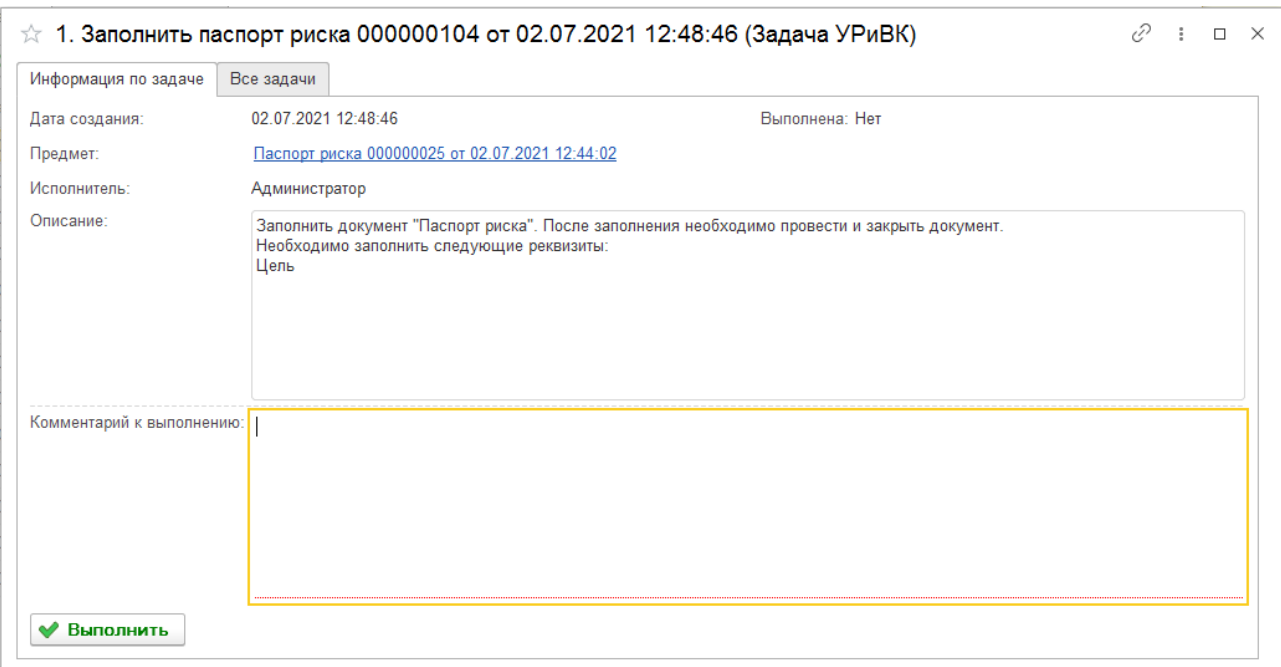

Рисунок 6. Форма задачи

На вкладе «Все задачи» отображается история выполнения задачи и оставленные комментарии при выполнении задачи.

### <span id="page-7-0"></span>Описание элементов командной панели системы

Объекты прикладного решения (справочники, документы, отчеты и т. п.) сгруппированы по подсистемам, доступ к которым осуществляется через панель разделов.

Состав панели разделов:

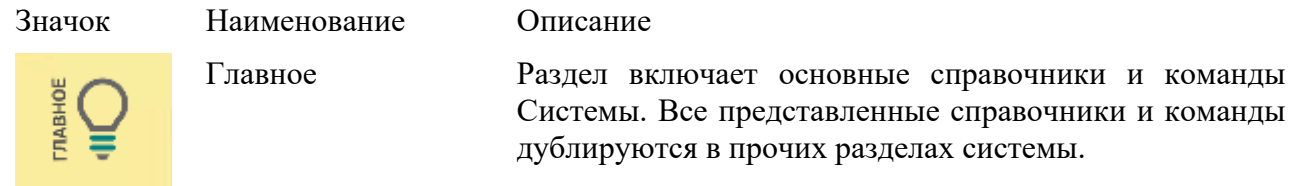

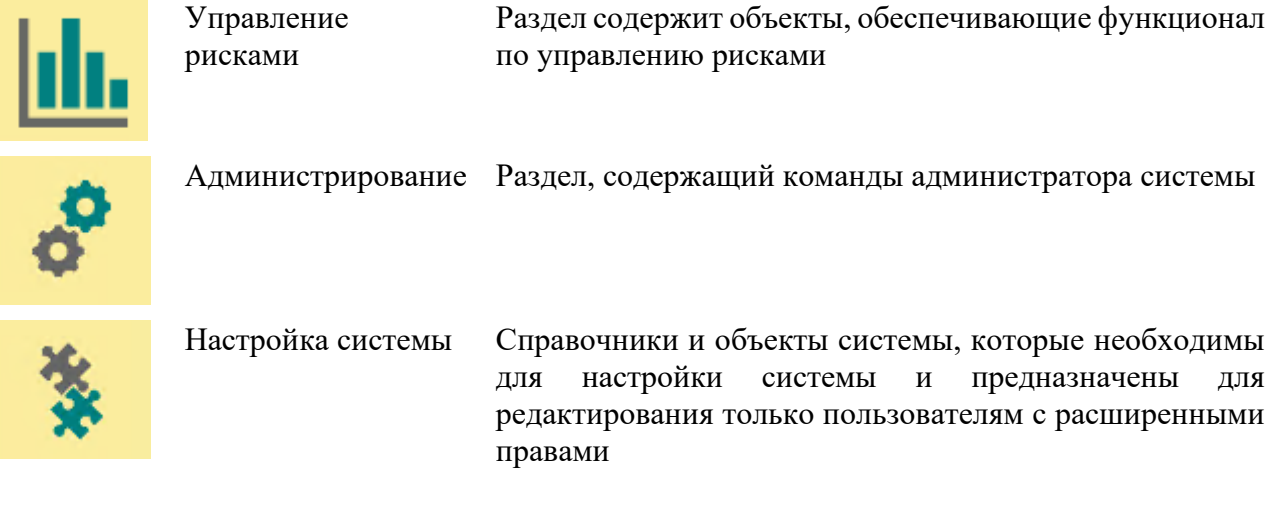

При выборе раздела открывается «меню функций» – список всех команд выбранного раздела.

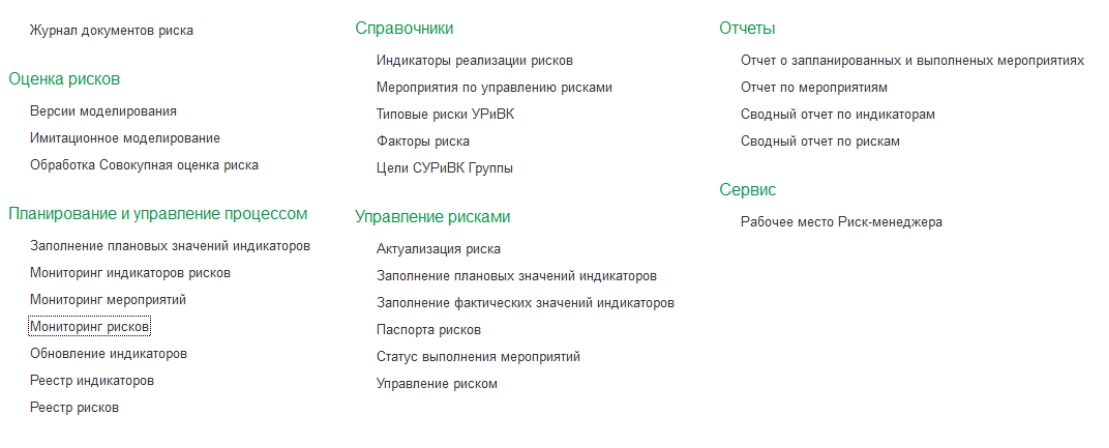

## Рисунок 7. Меню функций раздела «Управление рисками и ВК»

Список команд навигации в меню функций отражает структуру текущего раздела. Если у раздела имеются подчиненные разделы, то они будут отображаться как отдельные группы.

# <span id="page-8-0"></span>Глава 4. Настройка Системы управления рисками

### <span id="page-8-1"></span>Базовые справочники

Справочники, описанные в данном разделе, являются базовыми справочниками. Редактирование и/или просмотр доступен из меню системы «Управление рисками»

#### <span id="page-8-2"></span>**4.1.1 Бизнес-направления**

Справочник содержит перечень бизнес-направлений и бизнес-процессов. Справочник имеет иерархическую структуру.

#### <span id="page-8-3"></span>**4.1.2 Виды рисков**

Справочник содержит перечень видов рисков.

Справочник содержит реквизит:

− Риск-менеджер. Данное поле является информативным и не влияет на поведение системы.

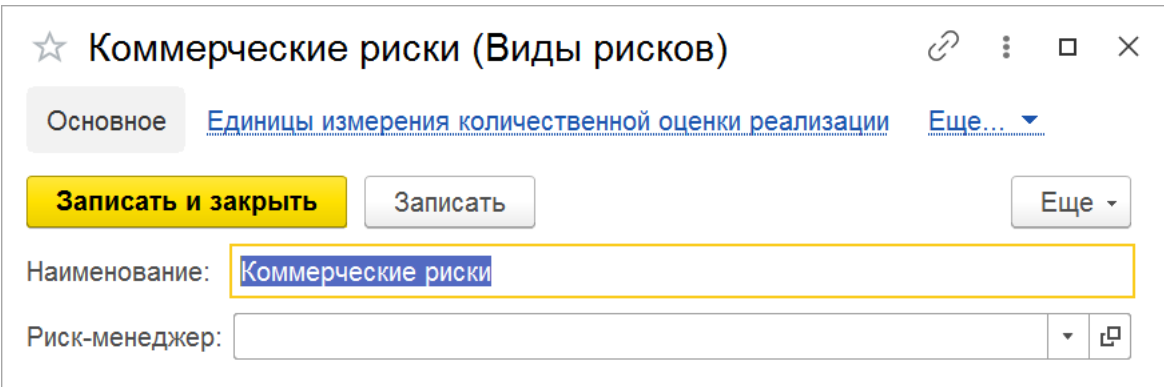

Рисунок 8. Виды рисков

Из справочника доступно заполнение следующих подчиненных справочников (для перехода необходимо нажать кнопку «Еще» в верхней части панели):

- − Единица измерения количественной оценки реализации;
- − Шкала качественной оценки вероятности риска;
- − Шкала качественной оценки реализации риска.

Для заполнения данных справочников необходимо воспользоваться ссылками вверху формы элемента.

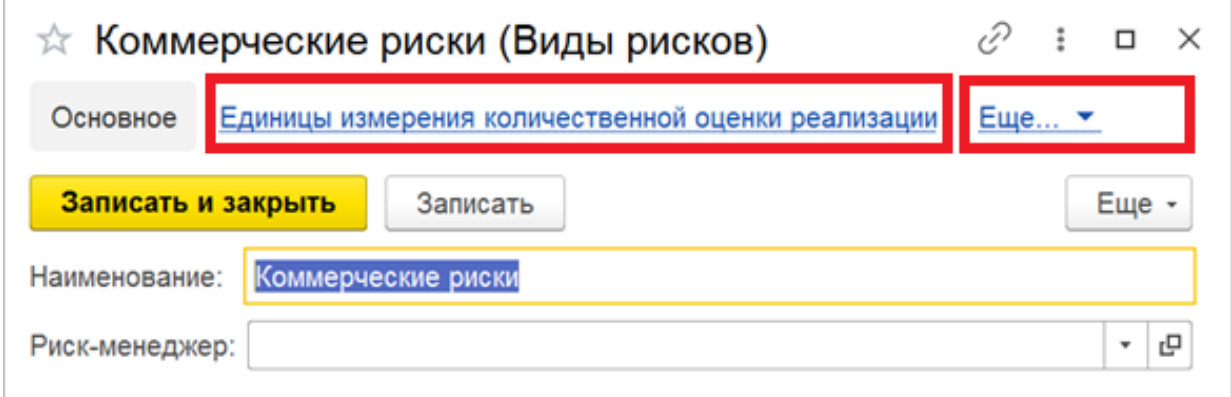

Рисунок 9. Заполнение подчиненных элементов

## <span id="page-9-0"></span>**4.1.3 Шкала качественной оценки последствий риска**

Справочник предназначен для заведения и сохранения шкалы качественной оценки.

Справочник подчинен справочнику «Вид риска». То есть для каждого вида риска необходимо создать свою качественную шкалу. Справочник удобнее заполнять переходя из справочника «Виды рисков».

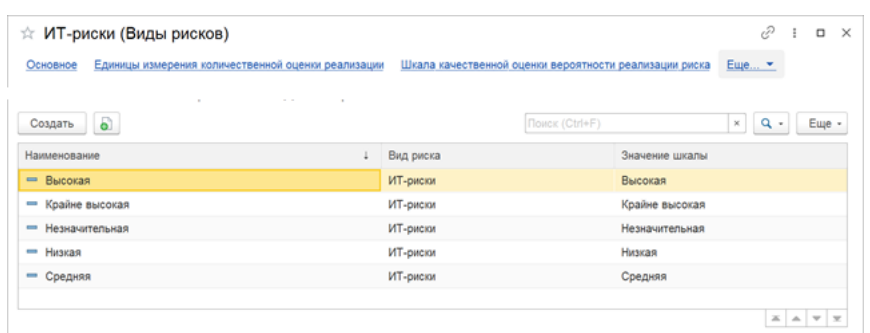

Рисунок 10. Шкала качественной оценки

Каждый элемент справочника содержит следующие реквизиты:

- − Вид риска (заполняется автоматически при переходе от вида риска);
- − Значение шкалы (выбирается из списка);
- − Наименование. Формируется автоматически равное значению шкалы. Возможно ручное изменение;
- − Критерии. Текстовое описание элемента шкалы.

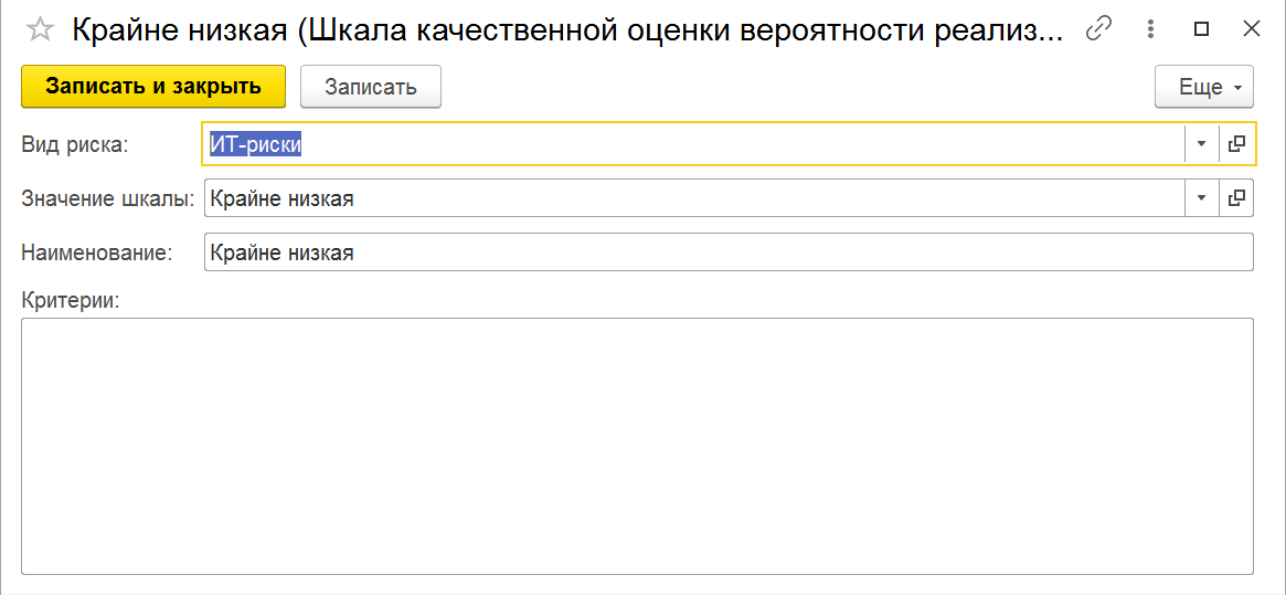

Рисунок 11. Шкала качественной оценки

## <span id="page-10-0"></span>**4.1.4 Индикаторы реализации рисков**

Справочник содержит перечень индикаторов реализации рисков.

В справочнике указывается название индикатора и пользователь, ответственный за мониторинг индикатора (на этого пользователя будут назначены задачи по вводу фактических значений индикатора).

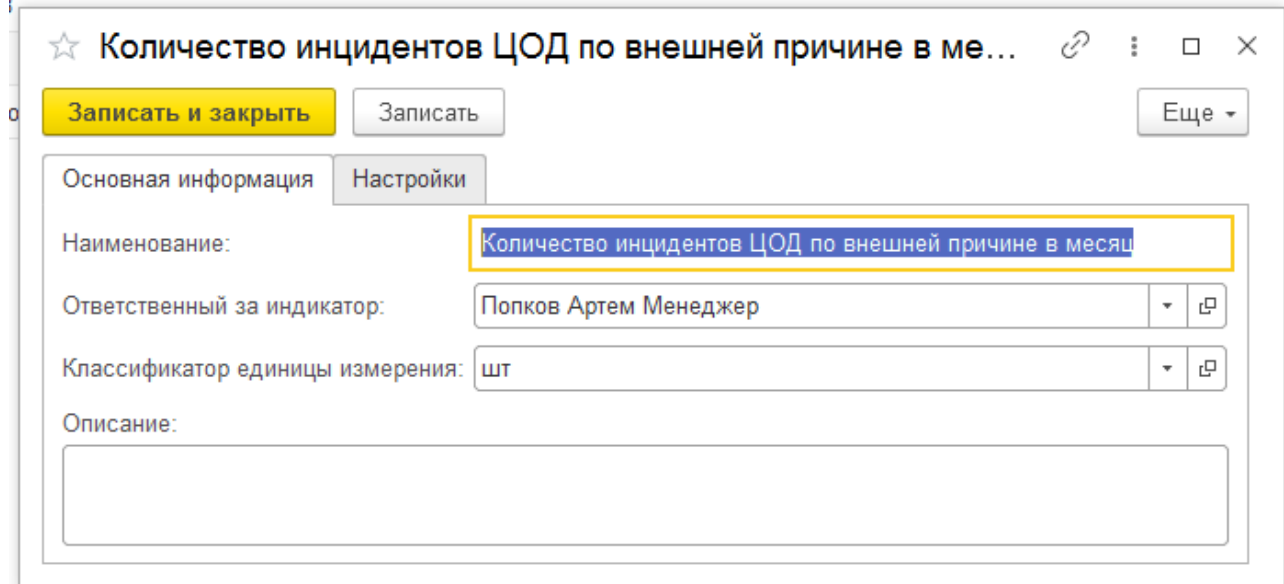

Рисунок 12. Индикатор реализации риска

На закладке «Настройки» устанавливаются виды значений (Базовый, Оптимистичный, Пессимистичный и пр.) из которых будут анализироваться пороговые значения в каждом месяце мониторинг индикаторов.

Для включения минимального или максимального порога необходимо установить соответствующий флажок и вид значений индикатора, который будет содержать пороговые значения (Данные значения устанавливаются в документе «Заполнение плановых значений индикаторов).

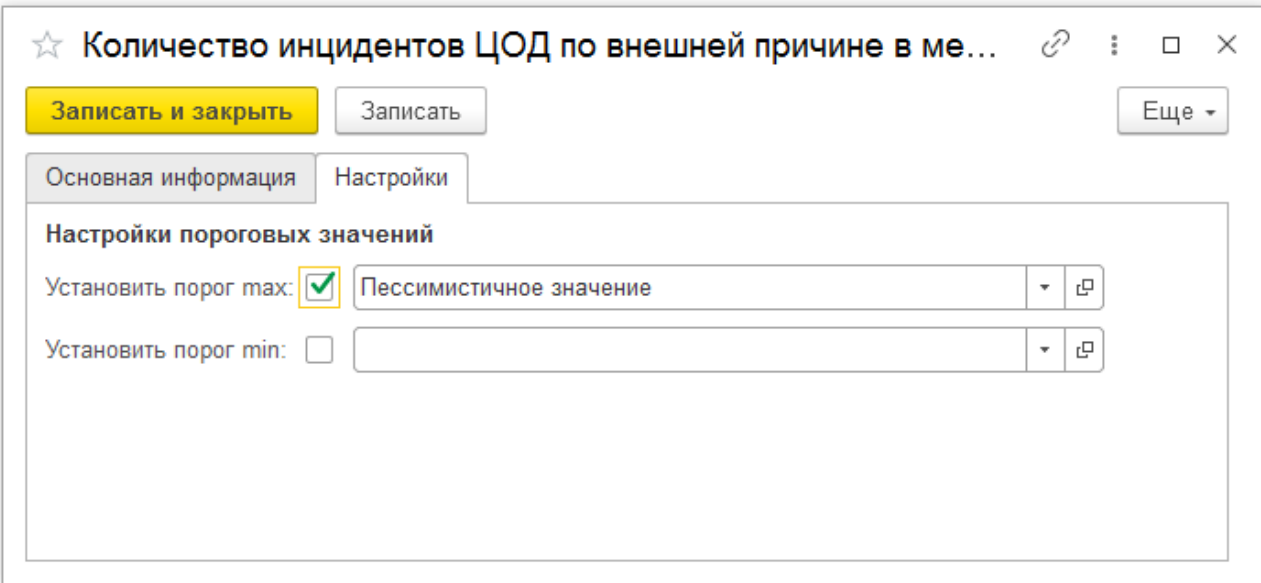

Рисунок 13. Индикаторы реализации риска - настройки

### <span id="page-11-0"></span>**4.1.5 Мероприятия по управлению рисками**

Справочник содержит перечень мероприятий по управлению рисками. Справочник является подчиненным риску, то есть мероприятия заводятся к определенному риску. Заведение элементов справочника осуществляется в момент заполнения плана мероприятий из формы документа «Паспорт риска».

## <span id="page-11-1"></span>**4.1.6 Периоды мониторинга**

Справочник «Периоды мониторинга» используется для определения периодов мониторинга рисков.

Основные реквизиты справочника:

- − Дата начала периода, Дата окончания периода указывает начало и окончание соответствующего периода
- − Периодичность. Периодичность регламентирует длину периода мониторинга: месяц, год и т.п
- − Отчетный период. Флаг показывает, что данный период служит для планирования и последующей отчетности. Например, период с периодичностью «Год» служит для консолидации данных, а период с периодичностью «месяц» служит непосредственно для планирования и отражения фактической информации.

Справочник имеет иерархическую структуру, интервал дат вложенного периода не должен выходить за пределы интервала дат родительского элемента.

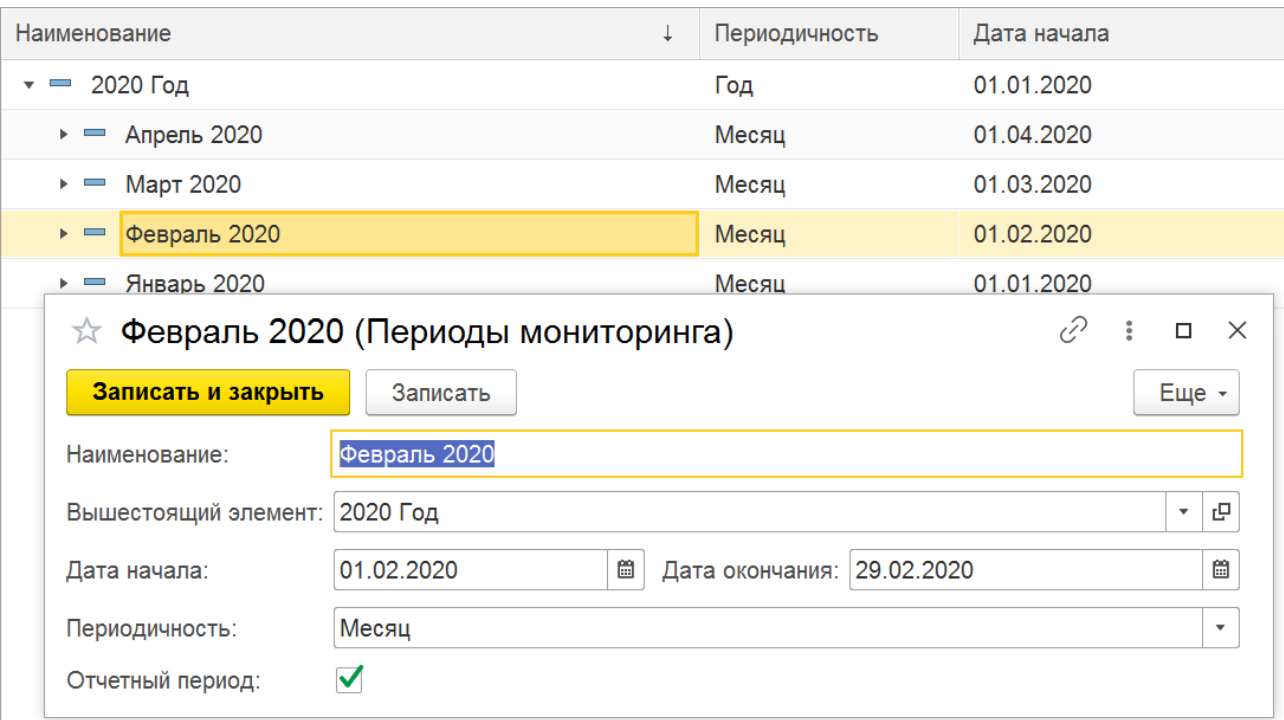

### Рисунок 14. Периоды мониторинга

## <span id="page-12-0"></span>**4.1.7 Риски**

Справочник содержит перечень рисков.

Каждый элемент справочника содержит следующие реквизиты:

- − Вид риска;
- − Дивизион;
- − Бизнес-направление;
- − Описание риска. Текстовое описание риска;
- − Вид оценки риска. Переключатель выбирает качественную или количественную оценку риска. Переключатель влияет на все последующую оценку риска.

В случае качественной оценки оценивать влияние риска необходимо будет с помощью шкалы, в случае количественной влияние будет оцениваться путем установки суммы ущерба цифрой.

Вероятность реализации всегда оценивается в количественном измерении.

## <span id="page-12-1"></span>Справочники для настройки системы управления рисками

### <span id="page-12-2"></span>**4.2.1 Валюта**

Для создания элемента в справочнике «Валюты» предпочтительно пользоваться механизмом «Подобрать из классификатора» (команда находится в меню «Создать» на командной панели формы списка справочника), в котором содержаться все существующие валюты в международной кодировке.

| Валюты<br>$\rightarrow$                                                                                                |                      |                                                 |                                              |                                                                         |  |  |  |  |  |  |
|----------------------------------------------------------------------------------------------------|----------------------|-------------------------------------------------|----------------------------------------------|-------------------------------------------------------------------------|--|--|--|--|--|--|
| ඨ<br>Загрузить курсы валют<br>Создать -                                                                                |                      |                                                 |                                              |                                                                         |  |  |  |  |  |  |
| Наименование валюты                                                                                                    | <b>Llashed</b><br>16 | Подбор валют из классификатора (1С:Предприятие) | $V_{3.000}$<br>$C_{\text{unim.} \text{max}}$ | $\bigcirc$ $\boxed{m}$ $\boxed{3}$ $\boxed{M}$ $M+M \boxed{C}$ $\times$ |  |  |  |  |  |  |
| Доллар США<br>$=$                                                                                                    |                      | Подбор валют из классификатора                  |                                              |                                                                         |  |  |  |  |  |  |
| Евро<br>$\overline{\phantom{0}}$<br>Выбрать<br>Найти<br>Отменить поиск<br>Российский рубль<br>$\overline{\phantom{0}}$ |                      |                                                 |                                              |                                                                         |  |  |  |  |  |  |
|                                                                                                    | Цифр. код            | Симв. код                                       | Наименование валюты                          | Страны и терри                                                          |  |  |  |  |  |  |
|                                                                                                    | 008                  | <b>ALL</b>                                      | Лек                                          | Албания                                                                 |  |  |  |  |  |  |
|                                                                                                    | 012                  | <b>DZD</b>                                      | Алжирский динар                              | Алжир                                                                   |  |  |  |  |  |  |
|                                                                                                    | 032                  | <b>ARS</b>                                      | Аргентинское песо                            | Аргентина                                                               |  |  |  |  |  |  |
|                                                                                                    | 036                  | <b>AUD</b>                                      | Австралийский доллар                         | Австралия; Кир                                                          |  |  |  |  |  |  |
|                                                                                                    | 044                  | <b>BSD</b>                                      | Багамский доллар                             | Багамы                                                                  |  |  |  |  |  |  |
|                                                                                                    | 048                  | <b>BHD</b>                                      | Бахрейнский динар                            | Бахрейн                                                                 |  |  |  |  |  |  |
|                                                                                                    | 050                  | <b>BDT</b>                                      | Така                                         | Бангладеш                                                               |  |  |  |  |  |  |
|                                                                                                    |                      |                                                 |                                              |                                                                         |  |  |  |  |  |  |

Рисунок 15. Подбор валюты

## <span id="page-13-0"></span>**4.2.2 Виды значений индикаторов**

Справочник определяет разрез внесения данных по индикаторам риска. Фактические значения всегда вносятся по предопределенному виду «Базовое значение». Возможно завести новые элементы справочника, например «Оптимистичное значение» для последующего прогнозирования значений индикаторов.

### <span id="page-13-1"></span>**4.2.3 Дивизионы**

Справочник содержит перечень дивизионов.

Реквизит «Префикс» задает префикс для автоматического формирования номера паспорта риска.

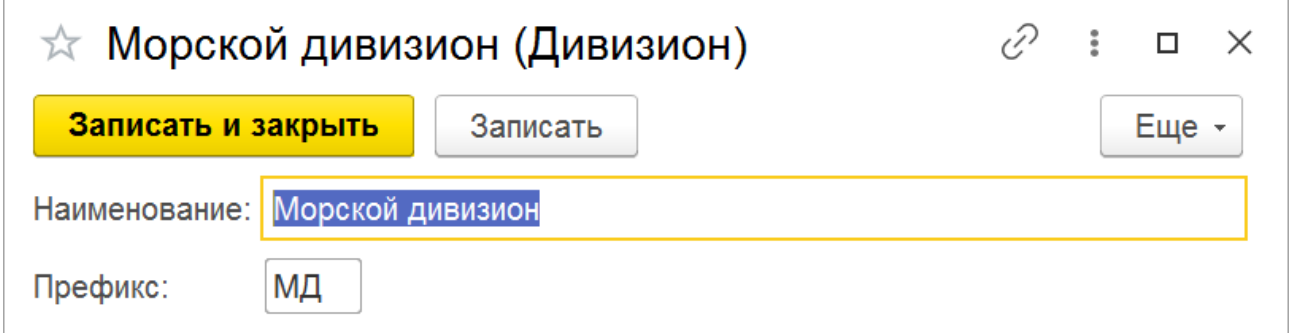

### Рисунок 16. Дивизионы

### <span id="page-13-2"></span>**4.2.4 Классификатор единиц измерения**

Справочник содержит стандартные единицы измерения: штуки, тонны и т. д.

Основные реквизиты элемента справочника:

− Условное обозначение;

- − Наименование;
- − Денежная величина. Флаг должен быть установлен в том случае, если классификатор является денежной величиной, например млн. долл.
- − При установке флага денежная величина становятся доступны два реквизита:
	- Множитель;
	- **•** Валюта.

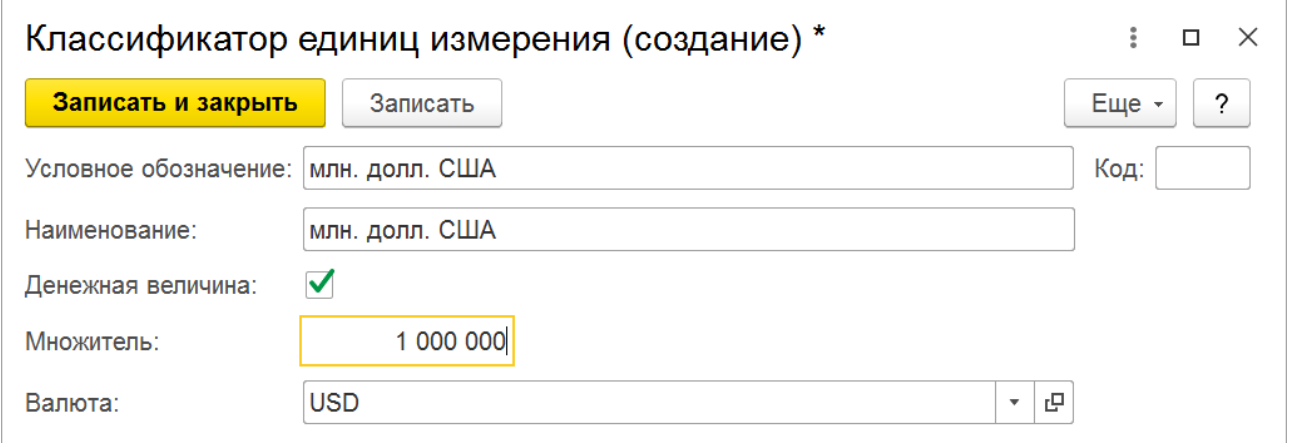

### Рисунок 17. Классификатор единиц измерения

Для добавления стандартной единицы измерения необходимо нажать на кнопку «Подбор из ОКЕИ»

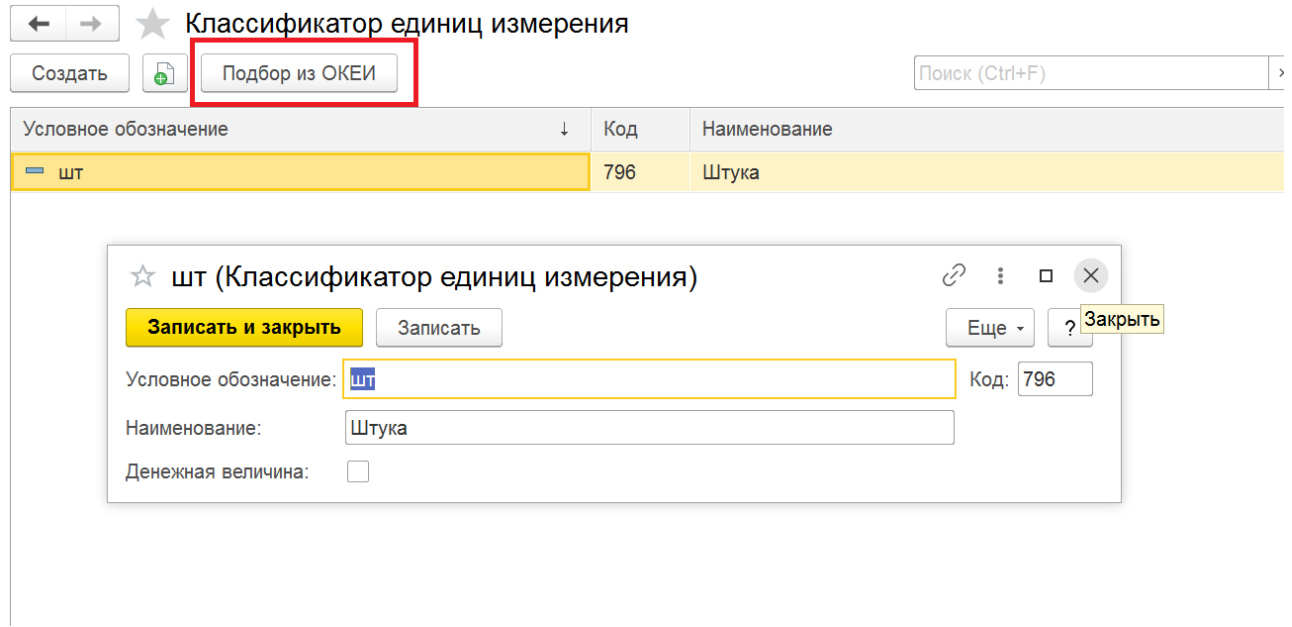

Рисунок 18. Добавление стандартного классификатора

Далее выбрать необходимый классификатор для добавления и нажать «Выбрать»

| ← | $\rightarrow$ | Общероссийский классификатор единиц измерений (ОКЕИ) |                                           |                                                   |                                                       |            |  |  |  |  |
|---|---------------|------------------------------------------------------|-------------------------------------------|---------------------------------------------------|-------------------------------------------------------|------------|--|--|--|--|
|   | Выбрать       | Закрыть                                              | 796                                       |                                                   | Найти                                                 |            |  |  |  |  |
|   |               | <mark>-Выб<del>ра</del>г</mark> ь (Ctrl+Enter)       |                                           |                                                   |                                                       |            |  |  |  |  |
|   | Koð           | Наименование<br>единицы измерения                    | Условное<br>обозначение<br>(национальное) | <b>Условное</b><br>обозначение<br>(международное) | Кодовое<br>буквенное<br>обозначение<br>(национальное) | ot<br>(Me) |  |  |  |  |
| Θ |               | Единицы длины                                        |                                           |                                                   |                                                       |            |  |  |  |  |
|   | 003           | Миллиметр                                            | <b>MM</b>                                 | mm                                                | <b>MM</b>                                             | <b>MMT</b> |  |  |  |  |
|   | 004           | Сантиметр                                            | <b>CM</b>                                 | cm                                                | <b>CM</b>                                             | <b>CMT</b> |  |  |  |  |
|   | 005           | <b>Дециметр</b>                                      | ДМ                                        | dm                                                | ДМ                                                    | <b>DMT</b> |  |  |  |  |
|   | 006           | Метр                                                 | M                                         | m                                                 | М                                                     | <b>MTR</b> |  |  |  |  |
|   | 008           | Километр<br>Тысяча метров                            | <b>KM</b><br>1000 M                       | km                                                | <b>KM</b><br><b>ТЫС М</b>                             | <b>KMT</b> |  |  |  |  |
|   | 009           | Мегаметр<br>Миллион метров                           | <b>MM</b><br>10^6 м                       | Mm                                                | <b>METAM</b><br>МЛН М                                 | <b>MAM</b> |  |  |  |  |
|   | 039           | Дюйм (25,4 мм)                                       | дюйм                                      | in.                                               | ДЮЙМ                                                  | <b>INH</b> |  |  |  |  |
| e | 041           | $\Phi$ ут (0,3048 м)                                 | фут                                       | ft                                                | ФУТ                                                   | <b>FOT</b> |  |  |  |  |
|   | 043           | Ярд (0,9144 м)                                       | ярд                                       | yd                                                | ЯРД                                                   | <b>YRD</b> |  |  |  |  |
|   | 047           | Морская миля (1852 м)                                | МИЛЯ                                      | n mile                                            | МИЛЬ                                                  | <b>NMI</b> |  |  |  |  |
|   |               | Единицы площади                                      |                                           |                                                   |                                                       |            |  |  |  |  |
|   | 050           | Квадратный миллиметр                                 | MM2                                       | mm2                                               | MM <sub>2</sub>                                       | <b>MMK</b> |  |  |  |  |
|   | 051           | Квадратный сантиметр                                 | cm2                                       | cm2                                               | CM <sub>2</sub>                                       | <b>CMK</b> |  |  |  |  |

Рисунок 19. Подбор классификатора

## <span id="page-15-0"></span>**4.2.5 Значения шкалы оценки последствий**

Справочник содержит предопределенные значения значений шкалы оценки последствий. Справочник может быть расширен в пользовательском режиме.

### <span id="page-15-1"></span>**4.2.6 Методы управления рисками**

Справочник содержит предопределенные элементы методов управления рисками. Справочник может быть расширен в пользовательском режиме.

## <span id="page-15-2"></span>**4.2.7 Организации**

Справочник «Организации» предназначен для хранения перечня организаций.

### <span id="page-15-3"></span>**4.2.8 Роли исполнителей**

Справочник содержит роли исполнителей для целей отработки алгоритмов маршрутизации.

### <span id="page-15-4"></span>**4.2.9 Сценарии планирования мероприятий**

Справочник содержит перечень элементов, применяющихся, как разрез данных при планировании. В справочнике введены предопределенные элементы «ПЛАН» и «ФАКТ».

Документы системы записывают значения по приведенным двум разрезам. При этом существуют возможность ввода значений индикаторов рисков по произвольным разрезам.

#### <span id="page-15-5"></span>**4.2.10 Шаблоны оповещений**

Справочник применяется для настройки шаблонов оповещений по электронной почте.

Основные реквизиты:

- − Наименование. Вводится произвольное для удобства;
- − Тип оповещения. Необходимо выбрать Email.
- − Тема отправляемого сообщения. Информация из поля будет отображаться в теме электронного письма.
- − Вид события. Необходимо выбрать вид обрабатываемого события.
- − Типы предмета задачи. Необходимо выбрать по каким объектам Системы будут сформированы оповещения

В системе предусмотрены следующие виды событий:

- − Уведомление о новой задаче. Событие означает назначение задачи на пользователя.
- − Риск согласован. Событие означает, что риск, который был заведен инициатором согласован. При наступлении события письмо отправляется инициатору риска.
- − Риск отклонен. Событие означает, что риск, который был заведен инициатором отклонен. При наступлении события письмо отправляется инициатору риска.
- − Прием риска в работу. Событие означает, что система зарегистрировала новый риск по входящему письму и сформировала ответное письмо пользователю.

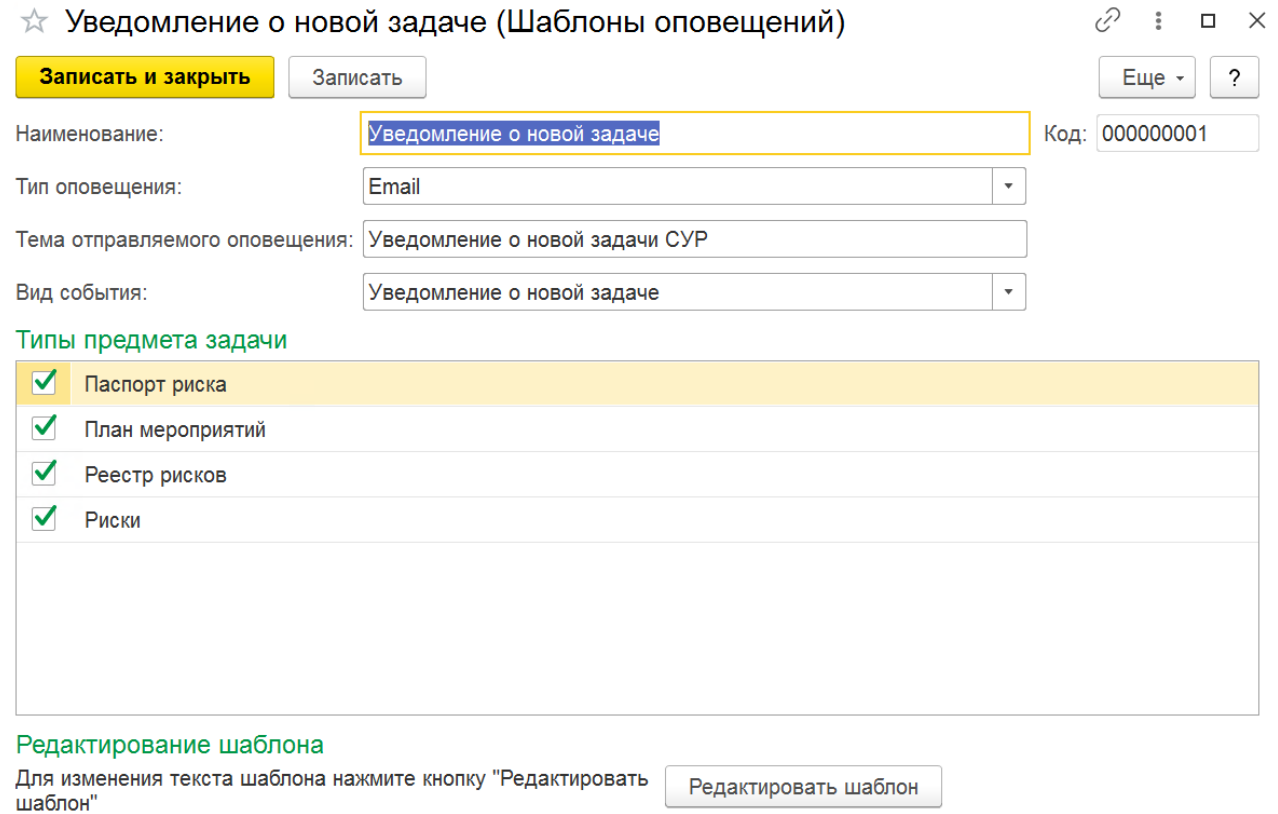

Рисунок 20. Шаблоны оповещений

Кнопка «Редактировать» шаблон определяет текст сообщения. При подготовке текста возможно использовать реквизиты системы. Для использования реквизитов необходимо перетащить мышкой реквизит из правого окна в область текста.

| Форма редактирования шаблона                                                 |                                                               |
|------------------------------------------------------------------------------|---------------------------------------------------------------|
| Применить<br><b>X</b> Закрыть<br>$\blacktriangleright$<br>Проверить          |                                                               |
| Добрый день, %%Исполнитель%%.<br>На вас определена задача "%%Наименование%%" | Общие<br>Задача                                               |
|                                                                              | Доступные поля                                                |
|                                                                              | $^{\circ}$<br>Бизнес-процесс<br>$\qquad \qquad \qquad \qquad$ |
|                                                                              | Версия данных<br>$\hspace{0.1cm} \square$                     |
|                                                                              | Выполнена<br>$\overline{\phantom{0}}$                         |
|                                                                              | $^{\circ}$<br>Дата<br>$\overline{\phantom{0}}$                |
|                                                                              | Дата выполнения<br>$^{\circ}$<br>$\qquad \qquad$              |
|                                                                              | Исполнитель<br>$^{\circ}$<br>$\overline{\phantom{0}}$         |
|                                                                              | Наименование<br>$\overline{\phantom{0}}$                      |
|                                                                              | Номер<br>$\overline{\phantom{0}}$                             |
|                                                                              | Описание<br>$\overline{\phantom{0}}$                          |
|                                                                              | Пометка удаления<br>$\overline{\phantom{0}}$                  |

Рисунок 21. Редактирование шаблона оповещения

# <span id="page-17-0"></span>**4.2.11 Валюты**

Сведения о валютах, используемых для отражения расходов по мероприятиям и как дополнения к классификаторам единиц измерения.

# <span id="page-17-1"></span>Глава 5. Общий процесс подготовки информации для управления риском

## <span id="page-17-2"></span>5.1 Общее описание процесса

Система содержит три основных вида документов с точки зрения процесса управления рисками:

1. Документы планирования (Меню: Управление рисками и ВК => Планирование и управление процессом).

Документы предназначены для фиксации перечня рисков и индикаторов рисков, а также для ввода плановых значений индикаторов;

2. Групповые документы мониторинга (Меню: Управление рисками и ВК => Планирование и управление процессом).

С документами работают риск-менеджер или главный риск-менеджер. Документы предназначены для создания персональных документов по управлению рисками и назначения задача по заполнению таких документов на участников управления рисками;

3. Персональные документы управления рисками (Меню: Управление рисками и ВК => Управление рисками).

Документы создаются в системе только автоматическим образом, по документам назначаются задачи на заполнение на пользователей – участников процесса управления рисками. Персональные документы создаются из групповых документов.

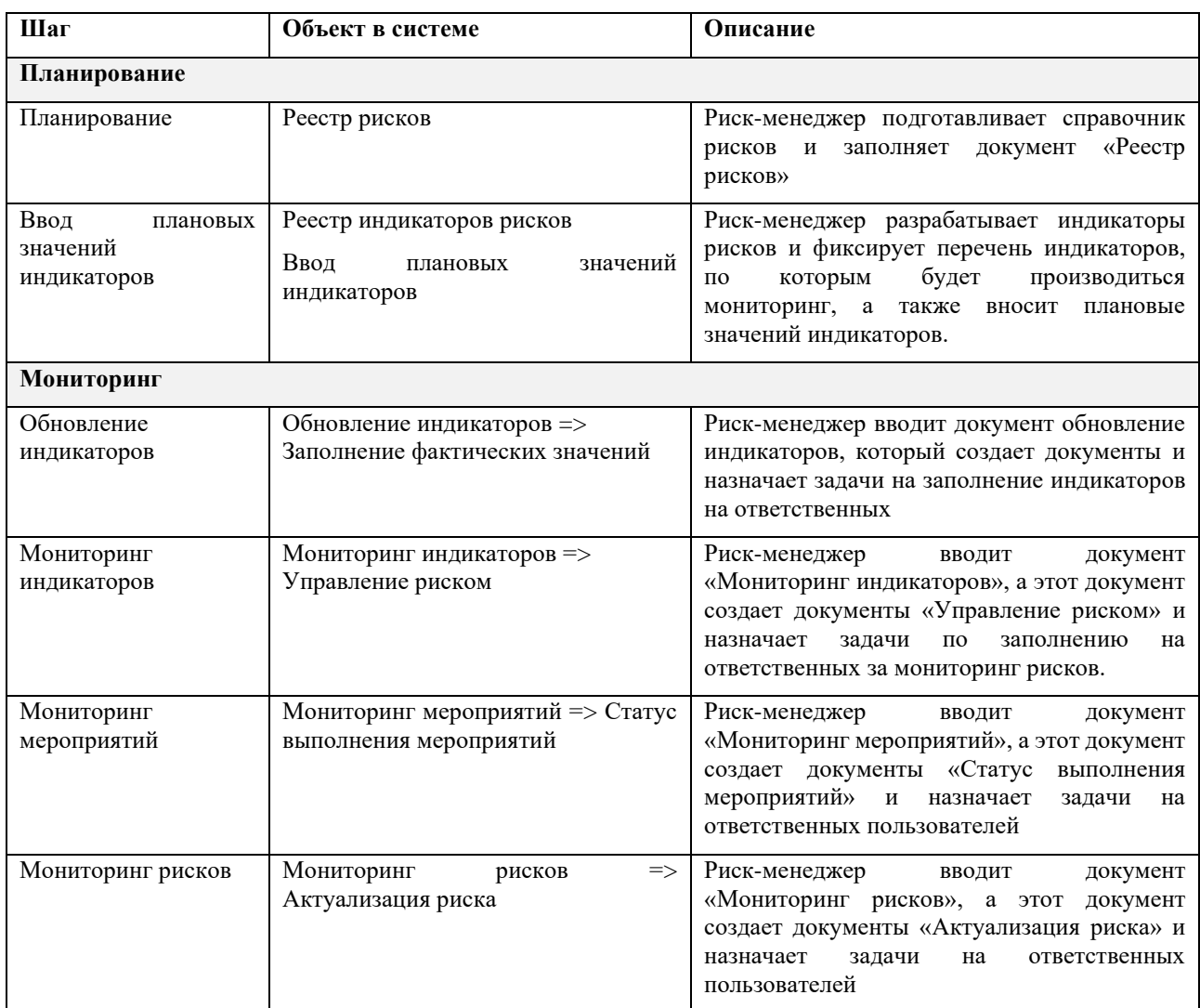

# <span id="page-18-0"></span>Документы процесса управления рисками

# <span id="page-18-1"></span>6.1 Реестр рисков

Документ предназначен для определения перечня рисков, которые подлежат планированию и последующему мониторингу.

Документ создается вручную риск-менеджером или главным риск-менеджером.

Необходимо указать период годового планирования.

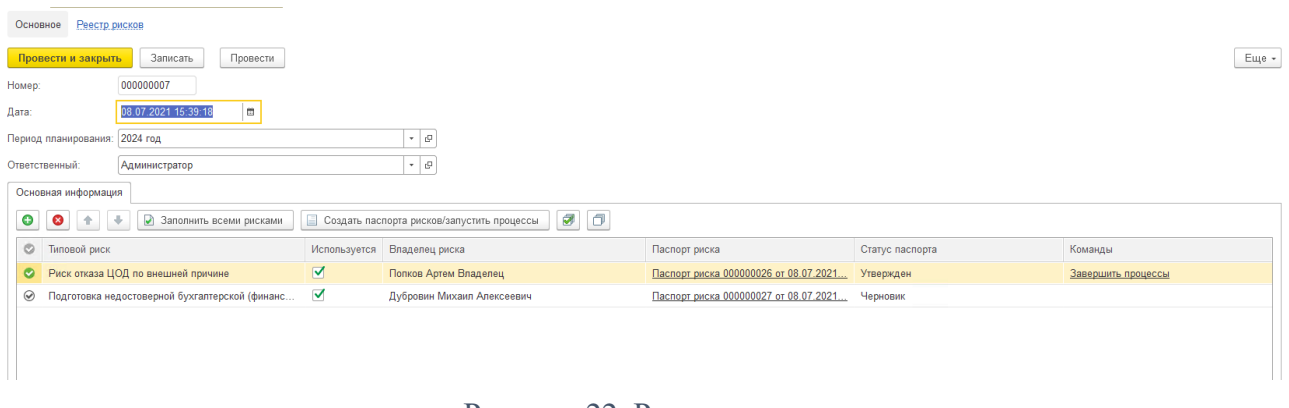

Рисунок 22. Реестр рисков

Для заполнения документа необходимо провести следующие процедуры:

- 1. Заполнить риски вручную или по кнопке Кнопка «Заполнить всеми рисками» заполняет табличную часть всеми существующими рисками.
- 2. Риски, по которым будут создаваться паспорта рисков и, которые будут участвовать в процессе мониторинга, должны быть отмечены флагом «Используются»;
- 3. Установить владельцев риска в табличной части;
- 4. Создать паспорта рисков и назначить задача по заполнению паспортов на владельцев рисков.

Кнопка «Создать паспорта рисков / запустить процессы» создает по всем рискам, отмеченным флагом «Используется» паспорта рисков и назначает задачи по заполнению паспортов рисков на владельцев рисков.

### Изменение реестра рисков:

Для добавления нового риска необходимо нажать на кнопку добавить (плюсик), далее нажать на кнопку «Создать паспорта рисков / запустить процессы». В этом случае будет назначена задача по заполнению паспорта риска по вновь добавленному риску.

Для удаления риска из перечня рисков необходимо завершить процессы по риску (Ссылка «Завершить процессы») и далее удалить строку табличной части с данным риском.

## <span id="page-19-0"></span>6.2 Реестр индикаторов риска

Документ предназначен для определения перечня индикаторов рисков, по которым будет происходить мониторинг.

Документ создается вручную риск-менеджером или главным риск-менеджером.

Необходимо указать период годового планирования.

Документ заполняется всеми индикаторами, которые были добавлены в справочники «Индикаторы рисков», пользователь должен отметить флажком те индикаторы, по которым будет производиться мониторинг индикаторов.

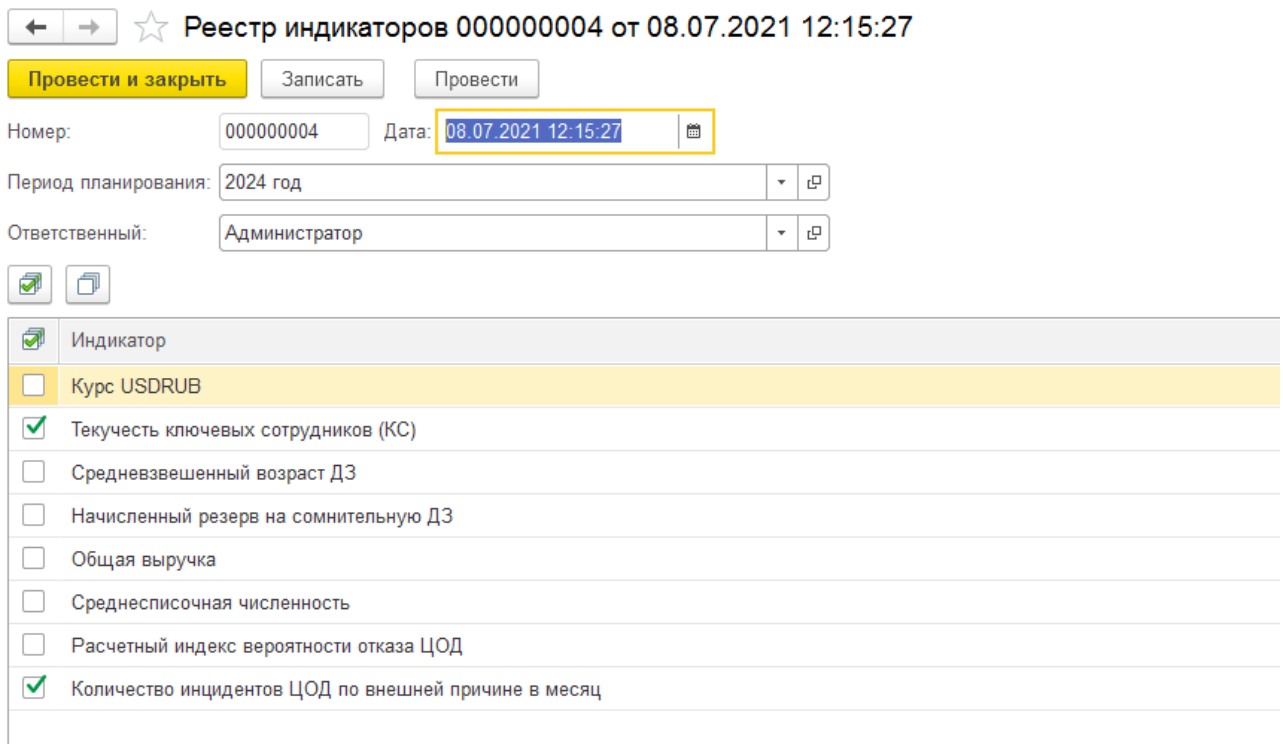

### Рисунок 23. Реестр индикаторов

### <span id="page-20-0"></span>Ввод плановых значений индикаторов

Документ предназначен для ввода плановых значений индикаторов рисков.

Документ создается вручную риск-менеджером или главным риск-менеджером.

Необходимо указать период годового планирования, а также периодичность планирования (Месяц) и сценарий планирования (ПЛАН).

На закладке «Настройки» необходимо добавить индикаторы, по которым будет происходить ввод плановых значений, а также виды индикаторов (базовые значения, оптимистичные, пессимистичные).

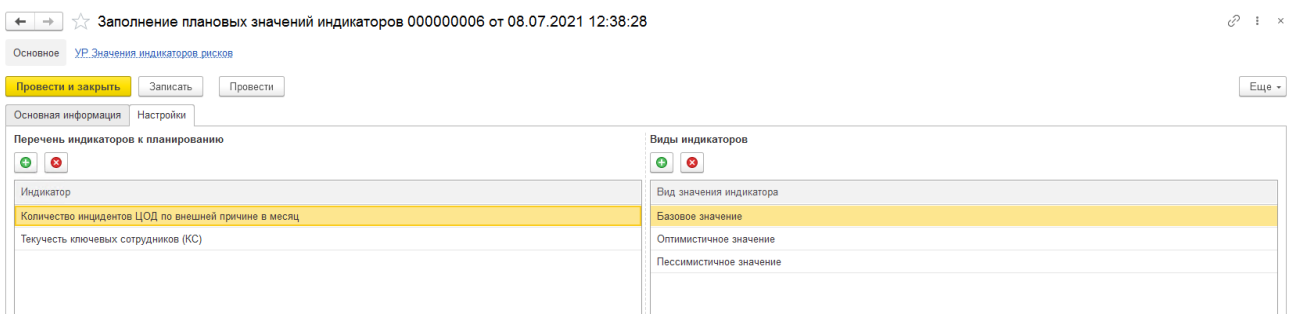

Рисунок 24. Настройки ввода плановых значений индикаторов

После заполнения закладки «Настройки» необходимо перейти к основной информации и ввести плановые значения индикаторов за месяц в период планирования.

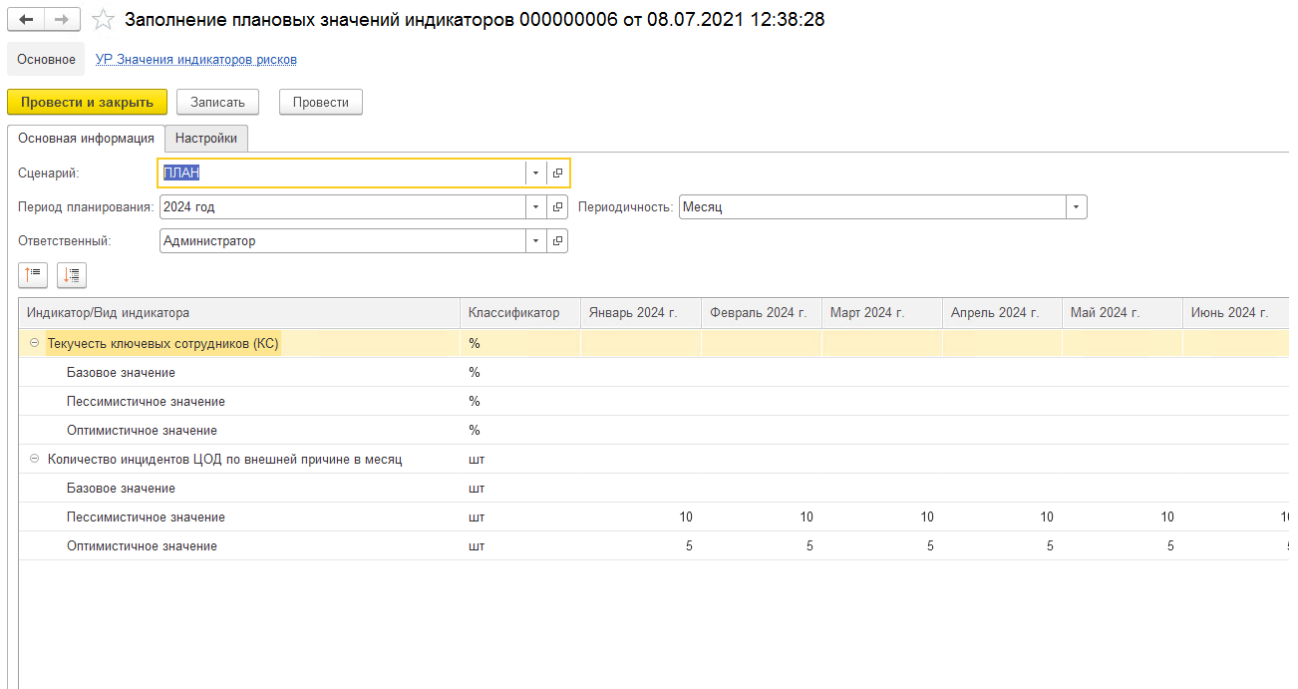

Рисунок 25. Ввод плановых значений индикаторов

# <span id="page-21-0"></span>Глава 7. Групповые документы мониторинга рисков

# <span id="page-21-1"></span>Обновление индикаторов

Документ предназначен для создания документов по заполнению фактических значений индикаторов и назначения задач на заполнение данных документов.

- Документ создается вручную риск-менеджером или главным риск-менеджером.
- В документе необходимо заполнить период планирования и период мониторинга.
- Кнопка «Заполнить индикаторы» производит заполнение документа индикаторами, которые установлены в реестре индикаторов на соответствующий период планирования.
- Кнопка «Создать документы / запустить процессы» создает документы «Заполнение фактических значений индикаторов» и назначает задачи на пользователей.

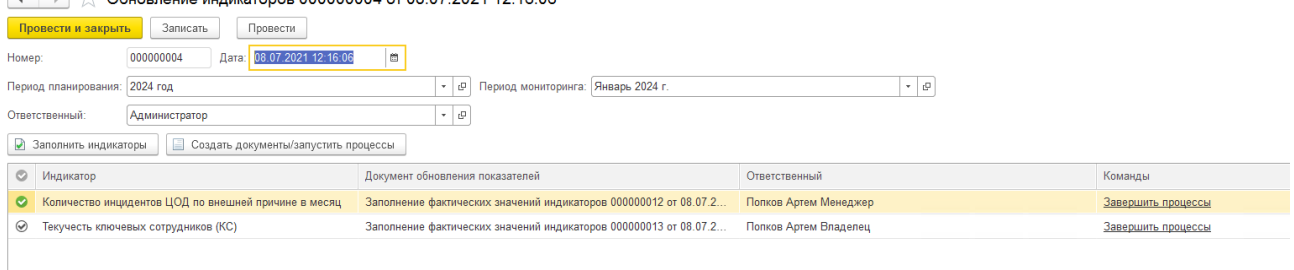

 $\leftarrow$   $\rightarrow$   $\sqrt{2}$  Oбновление инликаторов 000000004 от 08 07 2021 12:16:06

Рисунок 26. Обновление индикаторов

Ссылки «Завершить процессы» завершают процессы по документу.

При добавлении новых индикаторов к мониторингу необходимо заново нажать на кнопки «Заполнить индикаторы» и «Создать документы / запустить процессы».

# <span id="page-22-0"></span>7.2 Мониторинг индикаторов

Документ предназначен для создания документов «Управление риском» и назначения задач на заполнение данных документов. В документах «Управление риском» пользователь должен отреагировать на сработавший индикатор.

- Документ создается вручную риск-менеджером или главным риск-менеджером.
- Кнопка «Заполнить индикаторы» заполняет верхнюю табличную часть и отображает перечень индикаторов, их фактические значения и пороговые значения, а также флаг срабатывания индикатора.
- Кнопка «Заполнить мониторинг» заполняет нижнюю табличную часть индикаторами, по которым произошло срабатывание.
- **•** Кнопка «Создать документы управления риском/ запустить процессы» создает документы «Управление риском» по сработавшим индикаторам и назначает задачи по заполнению на пользователей, ответственных за мониторинг индикаторов.

| 0<br>Мониторинг индикаторов рисков 000000003 от 08.07.2021 15:58:39<br>$\leftarrow$<br>$\rightarrow$ |                         |                                     |                             |                                   |                      |      |  |  |  |
|----------------------------------------------------------------------------------------------------|-------------------------|-------------------------------------|-----------------------------|-----------------------------------|----------------------|------|--|--|--|
| Провести<br>Записать<br>Провести и закрыть                                                           |                         |                                     |                             |                                   |                      |      |  |  |  |
| Основная информация                                                                                  |                         |                                     |                             |                                   |                      |      |  |  |  |
| - $\circ$<br>- 0<br>2024 год<br>Период мониторинга: Январь 2024 г.<br>Период планирования:           |                         |                                     |                             |                                   |                      |      |  |  |  |
| Администратор<br>Ответственный:                                                                      | $\star$ $\mid$ $\varpi$ |                                     |                             |                                   |                      |      |  |  |  |
| • Заполнить индикаторы                                                                               |                         |                                     |                             |                                   |                      |      |  |  |  |
| Индикатор                                                                                            | <b>Nopor</b> min        |                                     | <b>Nopor</b> max            | Значение индикатора               |                      | Сраб |  |  |  |
| Количество инцидентов ЦОД по внешней причине в месяц                                                 |                         |                                     | 10,00                       |                                   | $15,00$ $\checkmark$ |      |  |  |  |
| Текучесть ключевых сотрудников (КС)                                                                  |                         |                                     |                             |                                   | 14.00                |      |  |  |  |
| $\mathscr{L}$<br>• Заполнить мониторинг<br>Создать документы управление риском/запустить процессы    |                         |                                     |                             |                                   |                      |      |  |  |  |
| $_{\odot}$<br>Риск                                                                                   | Фактор                  | Индикатор                           | Ответственный за мониторинг | документ Управления риском        | Команды              |      |  |  |  |
| ◎ Риск отказа ЦОД по внешней причине                                                                 | Неполадки в электросети | Количество инцидентов ЦОД по внешне | Попков Артем Менеджер       | Управление риском 000000003 от 09 | Завершить процессы   |      |  |  |  |
|                                                                                                    |                         |                                     |                             |                                   |                      |      |  |  |  |

Рисунок 27. Мониторинг индикаторов

# <span id="page-22-1"></span>7.3 Мониторинг мероприятий

Документ предназначен для создания документов «Статус выполнения мероприятий» и назначения задач на заполнение данных документов. В документах «Статус выполнения мероприятий» пользователь указывает статус выполнения мероприятий.

Документ создается вручную риск-менеджером или главным риск-менеджером.

Кнопка «Создать документы/ запустить процессы» создает документы «Статус выполнения мероприятий» и назначает задачи на пользователей.

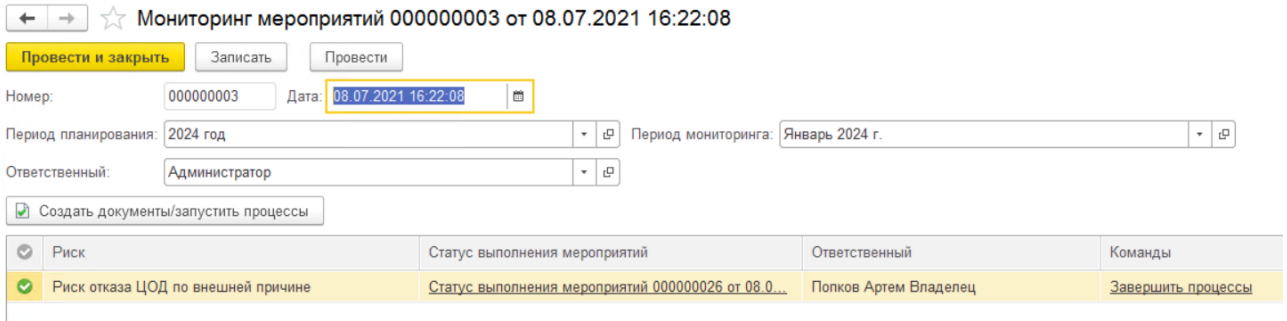

### Рисунок 28. Мониторинг мероприятий

# <span id="page-23-0"></span>7.4 Мониторинг рисков

Документ предназначен для создания документов «Актуализация риска» и назначения задач на заполнение данных документов. В документах «Актуализация риска» пользователь указывает результаты оценки рисков.

Документ создается вручную риск-менеджером или главным риск-менеджером.

Кнопка «Создать документы/ запустить процессы» создает документы «Актуализация риска» и назначает задачи на пользователей.

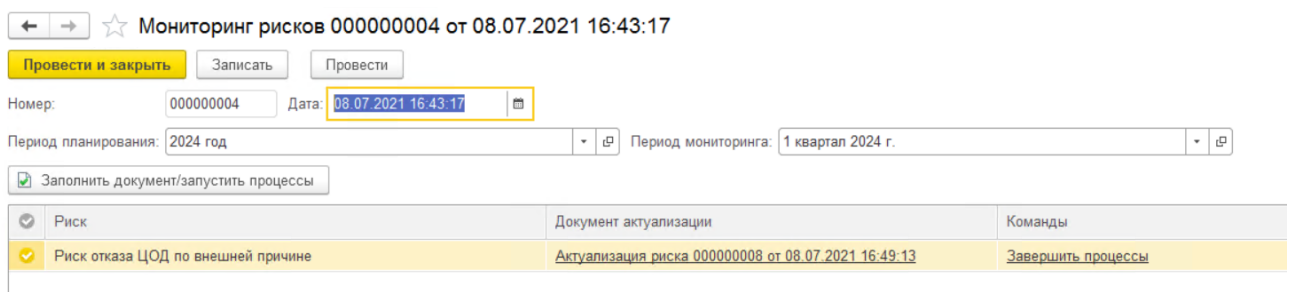

Рисунок 29. Мониторинг рисков

# <span id="page-23-1"></span>Персональные документы управления рисками

# <span id="page-23-2"></span>Паспорт риска

Документ предназначен для фиксации разбиения риска на факторы, планирования мероприятий по управлению рисками.

Документ заносится в систему ежегодно. В рамках одного года по одному риску может быть заведен только один паспорт риска.

Занесенная информация в документе считается актуальной после утверждения документа. До утверждения документа информация из документа не идет в обработку.

# **Описание бизнес-процесса**

- 1. Документ «Паспорт риска» создается автоматически на основе реестра рисков;
- 2. При создании документа на владельца риска назначается задача по заполнению документа;

3. После заполнения документа Риск-менеджер, а далее Главный риск-менеджер согласуют документы.

#### **Заполнение документа**

#### Закладка «Редактирование»

При автоматическом создании риска закладка будет заполнена всеми обязательными реквизитами.

Пользователь при необходимости должен ввести дополнительное описание риска, а также установить команду по управлению рисками.

Документ нельзя будет провести и завершить задачу по заполнению документа если не будет установлена команда по управлению рисками.

В команду по управлению рисками входят следующие роли:

- − Владелец риска (заполняет документ «Паспорт риска», согласует документы «Управление риском», «Статус выполнения мероприятий», «Актуализация риска»);
- − Главный риск-менеджер (утверждает паспорт риска);
- − Риск-менеджер (согласует паспорт риска и утверждает документ «Актуализация риска»);
- − Ответственный за мониторинг (заполняет документ «Актуализация риска»).

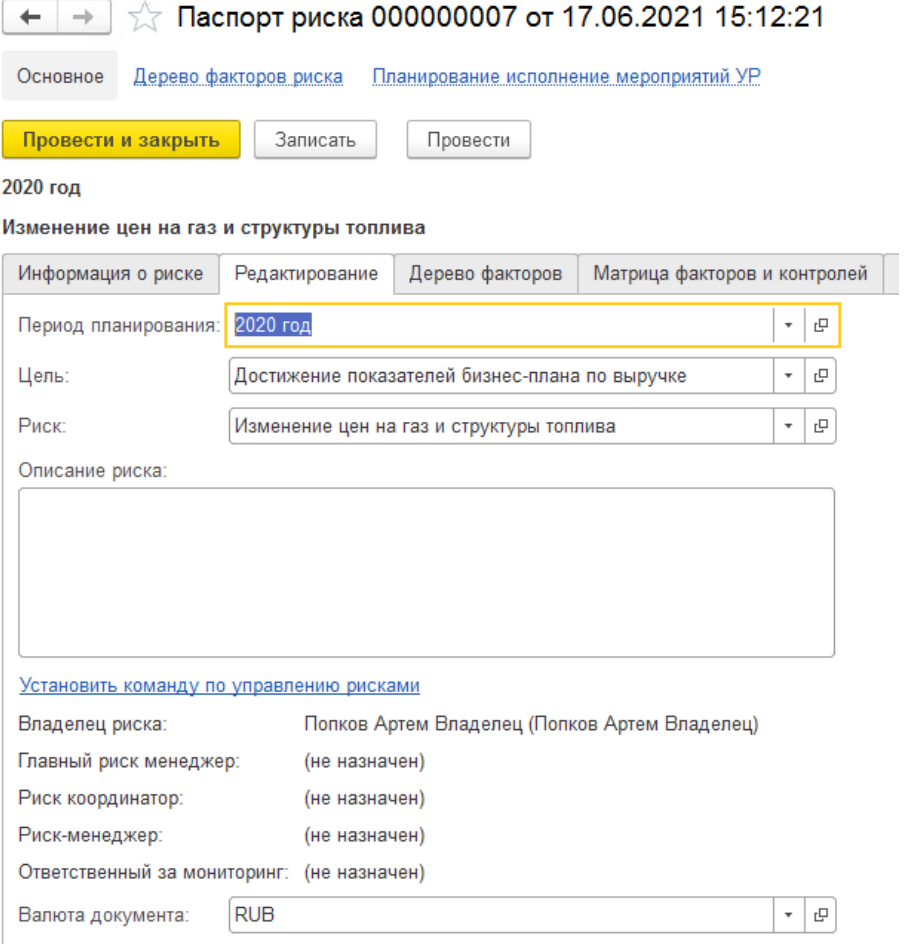

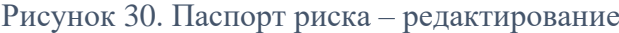

### *Закладка «Дерево факторов»*

На закладке происходит формирование дерева факторов по риску.

Для построения дерева необходимо выделить родительский узел, нажать на правую кнопку мышки и выбрать «Добавить дочерний фактор» или «Удалить дочерний фактор».

Для всех конечных факторов необходимо указать является ли фактор подконтрольным (контекстное меню по щелчку правой кнопки мыши).

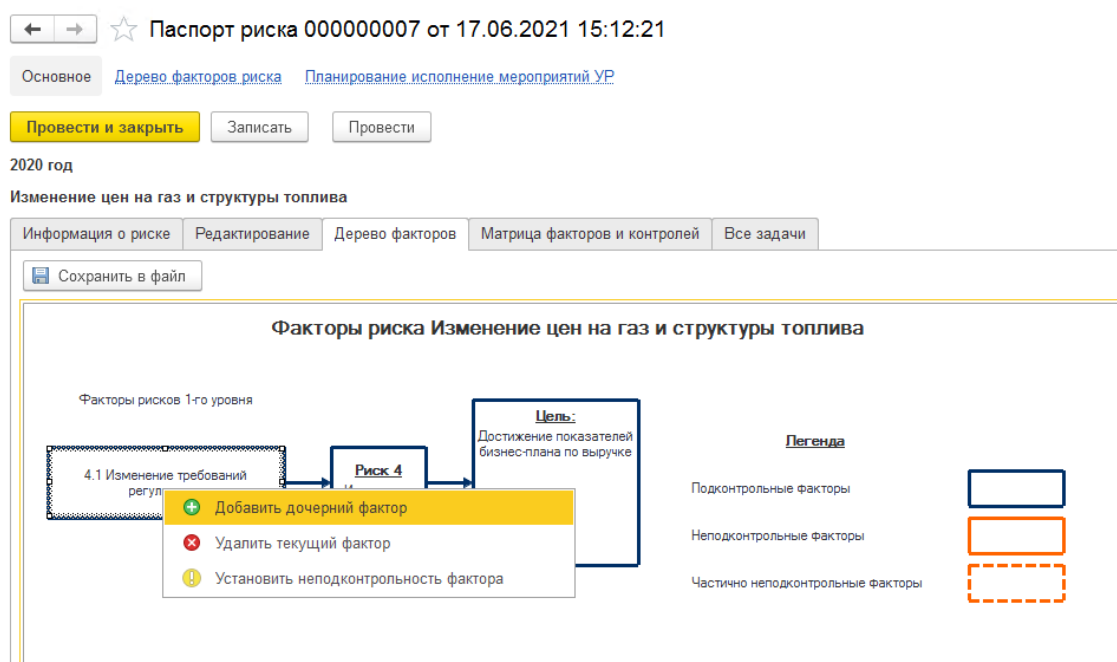

Рисунок 31. Паспорт риска – построение дерева факторов

Закладка «Матрица факторов и контролей»

На закладке привязываются конечные факторы из дерева факторов риска к индикаторам рисков и мероприятиям по управлению рисками.

Для привязки необходимо выделить необходимый фактор, установить метод управления риском в поле «Метод управления риском» и добавить в верхней правой табличной части индикатор, в нижней правой табличной части мероприятия по управлению рисками.

Если у контролируемого фактора выбран метод управления рисками отличный от «Принятие риска» система потребует установить индикатор риска.

- Индикаторы риска. При выходе индикатора за пороговое значение на пользователя, назначенного ответственного за мониторинг индикатора будет назначена задача по заполнению документа «Управление риском».
- Мероприятия по управлению риском. При установке мероприятий, на пользователя, ответственного за выполнение мероприятий, ежемесячно будет назначаться задача по заполнению статуса выполнения мероприятий до тех пока мероприятие не будет выполнено либо отменено.

|                                          | √ Паспорт риска 000000007 от 17.06.2021 15:12:21<br>$+ +$                                             |     |                                  |                         |                 |                             |  |                                                |                       |                 |  |
|------------------------------------------|----------------------------------------------------------------------------------------------------|-----|----------------------------------|-------------------------|-----------------|-----------------------------|--|------------------------------------------------|-----------------------|-----------------|--|
|                                          | Дерево факторов риска Планирование исполнение мероприятий УР<br>Основное                              |     |                                  |                         |                 |                             |  |                                                |                       |                 |  |
|                                          | Провести<br>Записать<br>Провести и закрыть                                                            |     |                                  |                         |                 |                             |  |                                                |                       |                 |  |
|                                          | 2020 год                                                                                              |     |                                  |                         |                 |                             |  |                                                |                       |                 |  |
| Изменение цен на газ и структуры топлива |                                                                                                    |     |                                  |                         |                 |                             |  |                                                |                       |                 |  |
|                                          | Редактирование<br>Информация о риске<br>Дерево факторов<br>Матрица факторов и контролей<br>Все задачи |     |                                  |                         |                 |                             |  |                                                |                       |                 |  |
|                                          | $\bullet$<br>$\bullet$<br>$\overline{\phantom{a}}$<br>$+1$<br>Еще -<br>Добавить                       |     |                                  |                         |                 |                             |  |                                                |                       |                 |  |
|                                          | $\frac{1}{2\sqrt{2}}$<br>Номер фактора<br>Фактор<br>Подконтрольность                                  |     |                                  | Метод управления риском | Индикатор риска | Ответственный за мониторинг |  |                                                |                       |                 |  |
| 脔                                        |                                                                                                    | 4.1 | Изменение требований регуляторов |                         | Контролируемый  |                             |  | Количество инцидентов ЦОД по внешней причине в | Попков Артем Менеджер |                 |  |
|                                          |                                                                                                    |     |                                  |                         |                 |                             |  |                                                |                       |                 |  |
|                                          |                                                                                                    |     |                                  |                         |                 |                             |  |                                                |                       |                 |  |
|                                          |                                                                                                    |     |                                  |                         |                 |                             |  | $\bullet$<br>$\bullet$<br>$\overline{a}$       |                       |                 |  |
|                                          |                                                                                                    |     |                                  |                         |                 |                             |  | Мероприятие                                    |                       | Срок            |  |
|                                          |                                                                                                    |     |                                  |                         |                 |                             |  | Ответственный                                  |                       | Стоимость (RUB) |  |
|                                          |                                                                                                    |     |                                  |                         |                 |                             |  | Аудит комплайнс подразделения                  |                       | 31.07.2021      |  |
|                                          |                                                                                                    |     |                                  |                         |                 |                             |  | Попков Артем Менеджер                          |                       |                 |  |
|                                          |                                                                                                    |     |                                  |                         |                 |                             |  |                                                |                       |                 |  |
|                                          |                                                                                                    |     |                                  |                         |                 |                             |  |                                                |                       |                 |  |
|                                          |                                                                                                    |     |                                  |                         |                 |                             |  |                                                |                       |                 |  |
|                                          |                                                                                                    |     |                                  |                         |                 |                             |  |                                                |                       |                 |  |
|                                          |                                                                                                    |     |                                  |                         |                 |                             |  |                                                |                       |                 |  |

Рисунок 32. Паспорт риска – матрица факторов и контролей

# <span id="page-26-0"></span>Заполнение фактических значений

Документ предназначен для заполнения фактических значений индикаторов.

Документ создается и заполняется автоматически, задача по заполнению документа назначается на пользователя.

Пользователь должен проставить значения в колонке «Значения индикатора», затем провести и закрыть документ и выполнить соответствующую задачу. Дальнейшего согласования документа не предусмотрено.

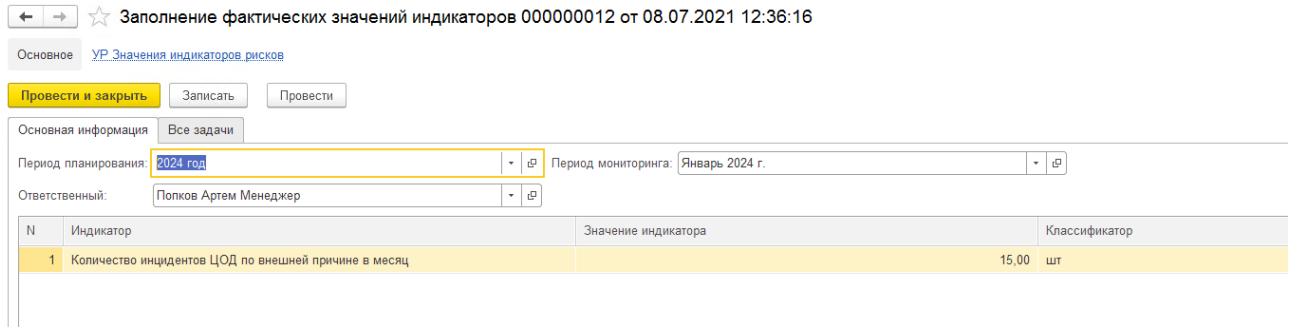

Рисунок 33. Заполнение фактических значений индикаторов

# <span id="page-26-1"></span>Управление риском

Документ создается автоматически, при выходе индикатора риска за пороговое значение.

На пользователя назначается задача по заполнению документа.

Документ заполняется факторами, по которым сработали индикаторы рисков.

### **Описание бизнес-процесса**

1. Документ создается автоматически;

- 2. При создании документа на ответственного за мониторинг индикатора назначается задача по заполнению документа;
- 3. После заполнения документа владелец риска согласует документ.

Пользователю необходимо проставить метод управления рисками. В случае метода управления отличного от «Принятие риска» система запросит пользователя заполнить мероприятие, ответственного за мониторинг мероприятия и плановый срок исполнения мероприятия.

Ответственный за мониторинг – это пользователь, на которого в будущем будет назначена задача по заполнению статуса выполнения данного мероприятия. *У пользователя должна быть установлена роль «Ответственный за мониторинг» в регистре адресации.*

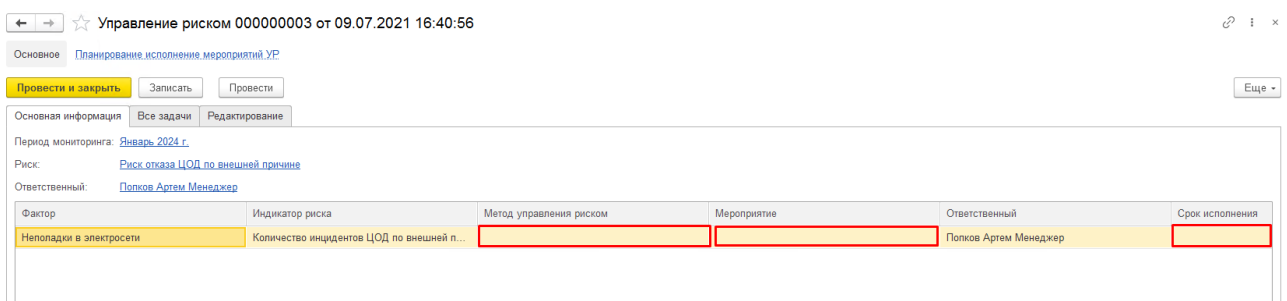

Рисунок 34. Управление риском

При добавлении мероприятия пользователь может создать новое мероприятие либо выбрать из существующих мероприятий. Мероприятия создаются и выбираются с отбором по текущему риску, невозможно выбрать мероприятия от другого риска.

После заполнения необходимо провести и закрыть документ.

### <span id="page-27-0"></span>Статус выполнения мероприятий

Документ создается автоматически по пользователю, ответственному за мониторинг мероприятий. Документ заполняется запланированными мероприятиями по данному пользователю.

#### **Описание бизнес-процесса**

- 1. Документ создается автоматически;
- 2. При создании документа назначается задача на ответственного за мероприятия управления риском;
- 3. После заполнения документа владелец риска согласует документ.

На пользователя назначается задача по заполнению документа.

Пользователю предлагается заполнить статус выполнения мероприятия (Выполнено, Отмена) либо установить новый срок исполнения мероприятия.

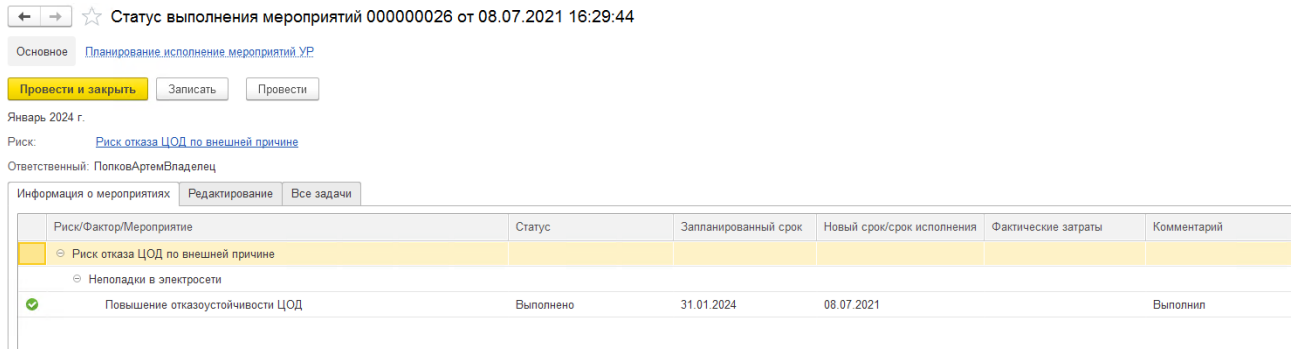

## Рисунок 35. Статус выполнения мероприятий

# <span id="page-28-0"></span>Актуализация риска

Документ создается автоматически на каждый риск, задача назначается на пользователя, ответственного за мониторинг риска.

### **Описание бизнес-процесса**

- 1. Документ создается автоматически;
- 2. При создании документа на ответственного за мониторинг риска назначается задача по заполнению документа;
- 3. После заполнения документа на Владельца риска, а далее Риск-менеджеру назначаются задачи по согласованию документа.

В документе пользователь должен ввести оценки вероятности реализации и влияния риска, а также остаточную оценку (оценку вероятности и влияния с учетом мероприятий по управлению рисками).

Пользователь должен указать реализовался ли риск за период мониторинга с помощью одноименного переключателя.

Если риск реализовался пользователь должен ввести сумму ущерба и количество случаев реализации за период мониторинга.

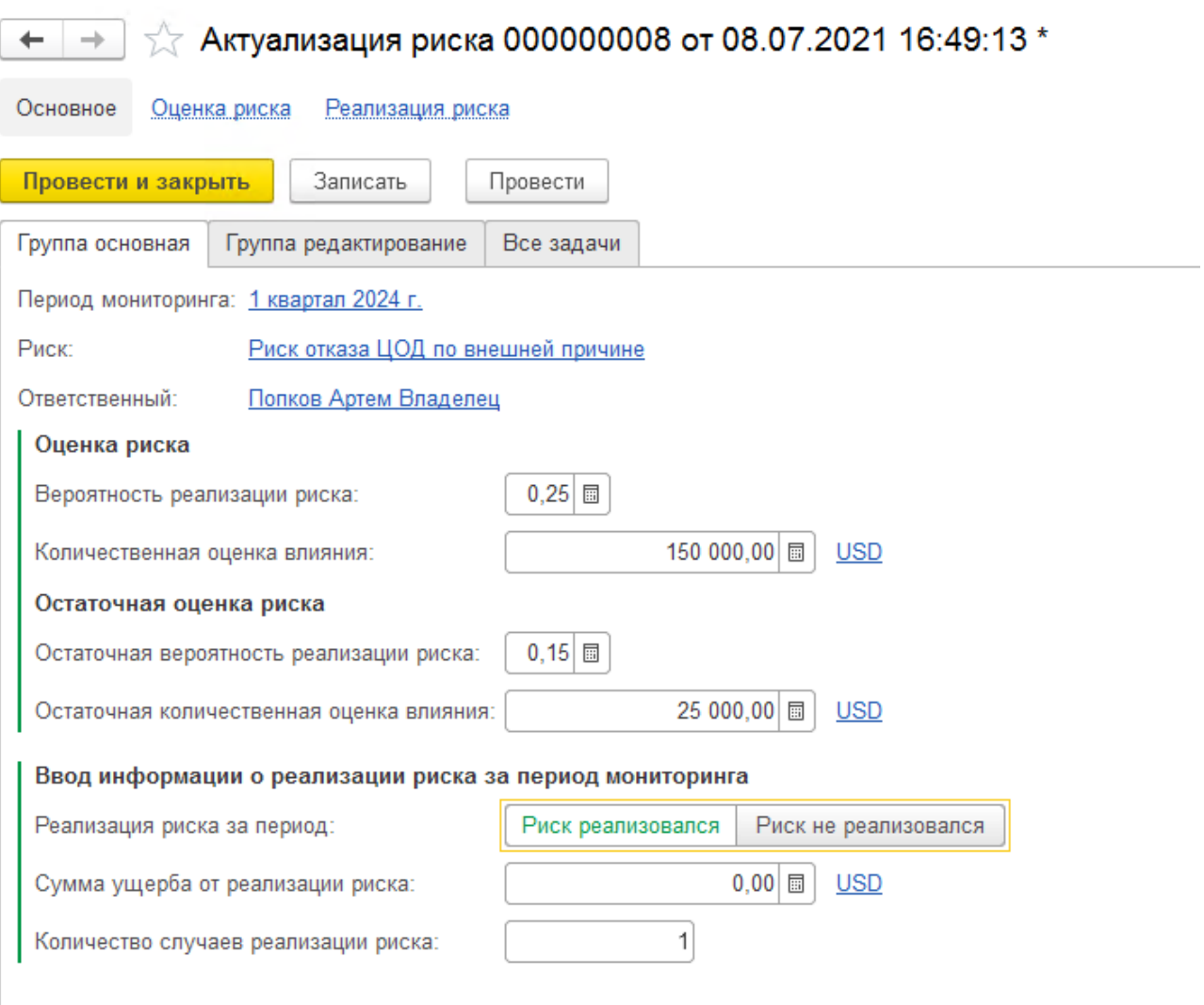

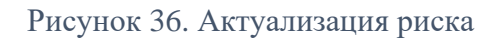

# <span id="page-29-0"></span>Глава 9. Имитационное моделирование

Обработка позволяет проводить совокупную количественную оценку риска с помощью метода «Монте-Карло».

### Общее описание алгоритма

- 1. Происходит запрос к регистру «Оценка рисков» к определенному периоду планирования и мониторинга. В данном регистре сохранена сохранены значения, указываемые в документе «Актуализация риска»;
- 2. Для заданного количества сценариев алгоритм генерирует случайное число и определяет реализовался риск или нет;
- 3. Алгоритм сохраняет результаты моделирования в регистре «Имитационное моделирование»;
- 4. Далее в панели «Вывод результатов» происходит вывод результатов моделирования по заданным параметрам.

Меню: Управление рисками и ВК => Оценка рисков => Обработка совокупная оценка рисков.

### Панель «Моделирование»

В панели происходит запуск алгоритма имитационного моделирования. Для запуска алгоритма необходимо заполнить следующие реквизиты:

- − Версия моделирования. Данный признак записывается в данные при сохранении результатов моделирования;
- − Период планирования;
- − Период мониторинга. По реквизитам «Период планирования» и «Период мониторинга» будет проводится отбор оценок риска к моделированию;
- − Количество сценариев;
- − В табличной части «Классификаторы риска» необходимо указать те классификаторы, которые будут применяться для совокупной оценки риска.

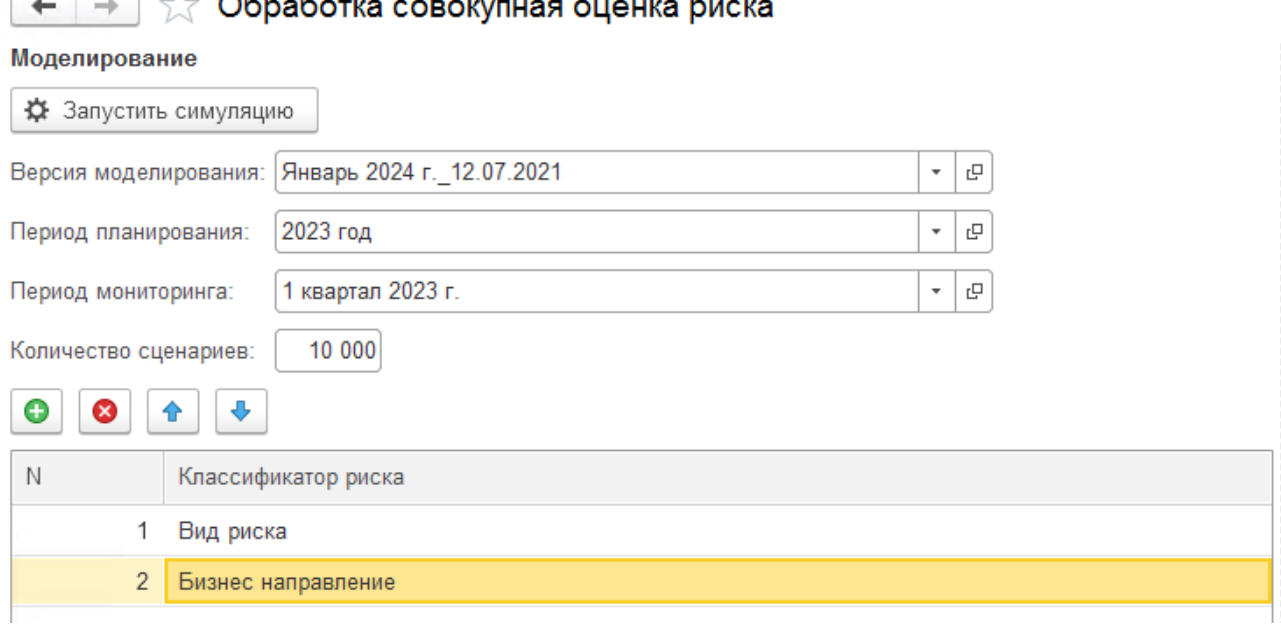

# 

Рисунок 37. Имитационное моделирование

Панель «Вывод результатов»

- − В панели необходимо выбрать версию моделирования, по которой были сохранены необходимые результаты.
- − Далее указать классификатор и значение классификатора риска, по которому нужно получить совокупную оценку.
- − Необходимо ввести значения процентилей для отображения совокупной оценки.
- − По кнопке «Обновить результаты» происходит вывод информации.

Вывод результатов

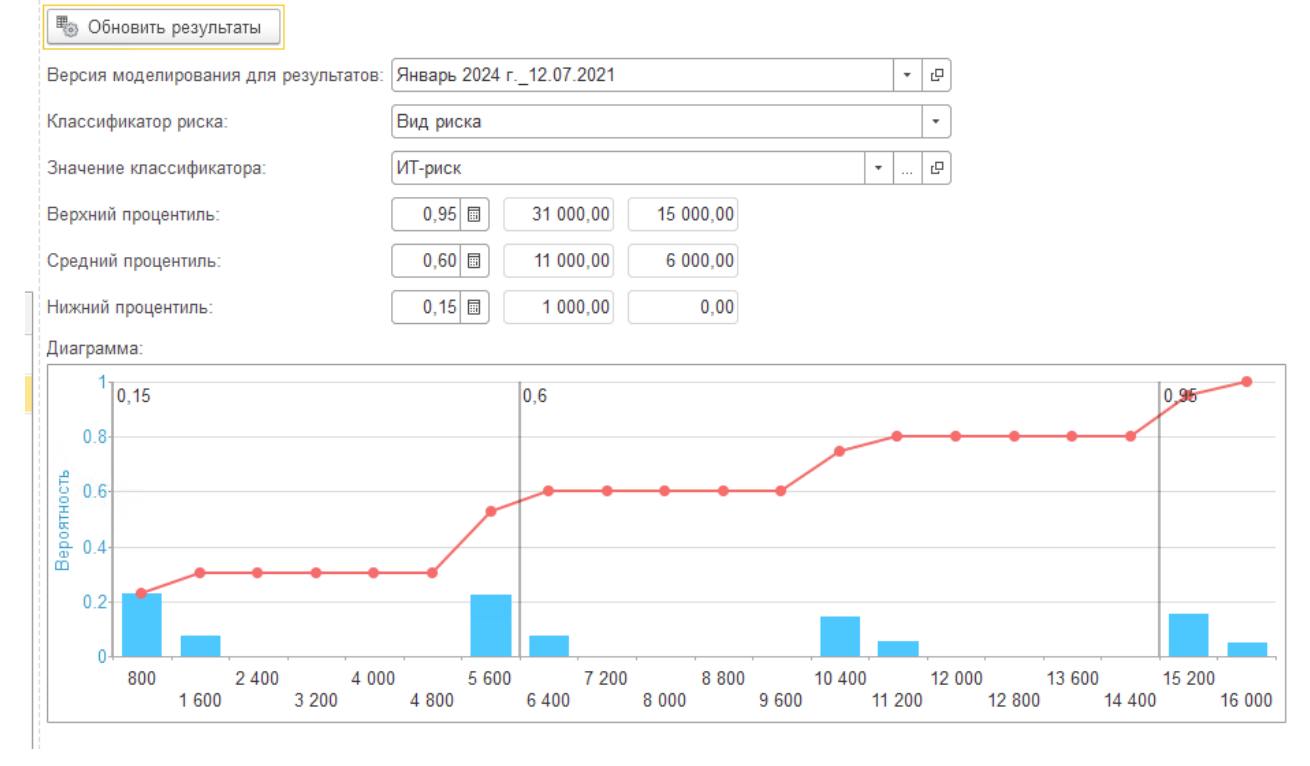

Рисунок 38. Имитационное моделирование – вывод результатов

#### <span id="page-31-0"></span> $\Gamma$ пава 10. Отчетность по управлению рисками

Меню: Управление рисками и ВК => Отчеты

В системе формируется ряд отчетов:

- − Отчет о запланированных и выполненных мероприятиях;
- − Отчет по мероприятиям;
- − Сводный отчет по индикаторам;
- − Сводный отчет по рискам.

#### <span id="page-31-1"></span>Глава 11. Администрирование

# <span id="page-31-2"></span>11.1 Обслуживание

В данном разделе администратору предоставляются возможности по поддержанию программы в работоспособном состоянии: контроль работы программы, резервное копирование и восстановление, обновление версии, оптимизация быстродействия.

- **Журнал регистрации** с помощью этой команды администратор может выяснить, какие события происходили в программе в определенный момент времени или какие действия и кем выполнялись в программе. Подробнее см. раздел [11.1.1](#page-32-0) [Журнал](#page-32-0)  [регистрации.](#page-32-0)
- **Удаление помеченных объектов** переход к окончательному удалению тех объектов в программе, которым была присвоена пометка на удаление. Можно также

настроить расписание автоматического удаления помеченных объектов. Подробнее см. раздел документации [11.1.2](#page-33-0) [Удаление помеченных объектов.](#page-33-0)

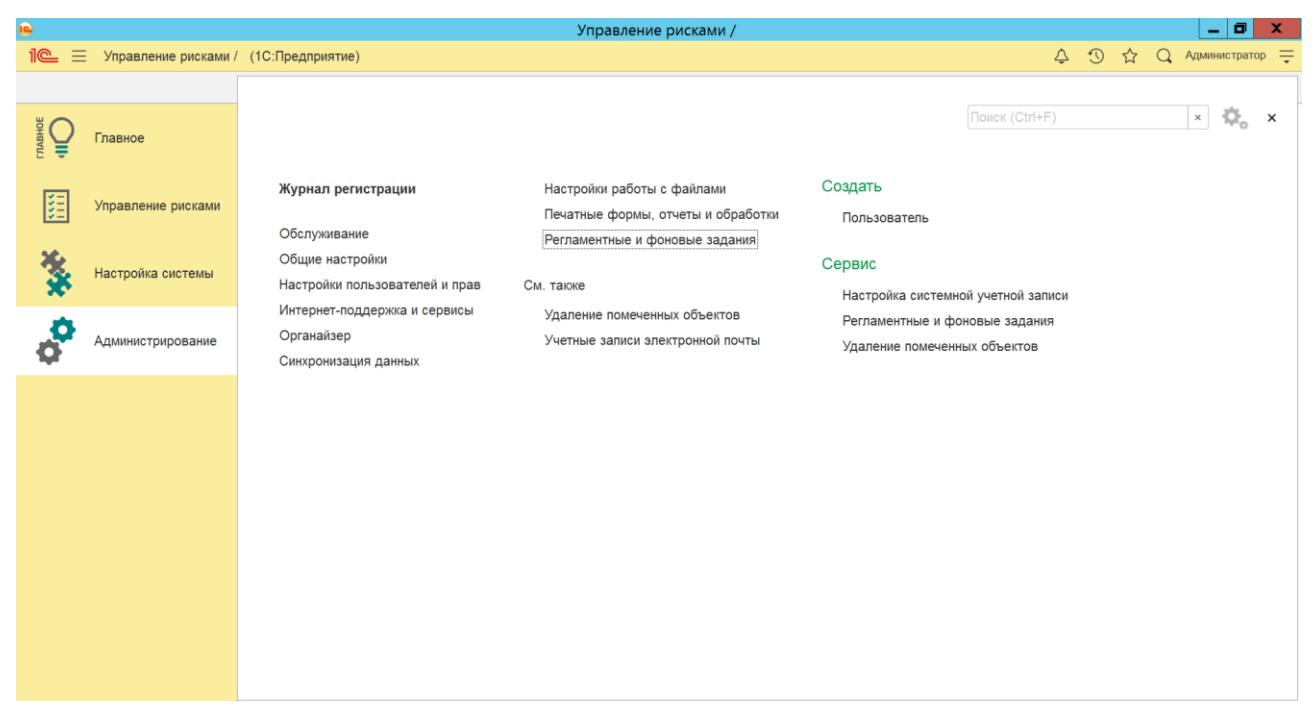

Рисунок 39. Администрирование

Для удобства использования остальные ссылки сгруппированы в подразделы.

### <span id="page-32-0"></span>**11.1.1 Журнал регистрации**

С помощью журнала регистрации администратор программы может выяснить, какие события происходили в программе в определенный момент времени или какие действия выполнял тот или иной пользователь. Программа фиксирует в журнале основные действия, выполняемые по модификации данных, выполнению регламентных операций, подключению и отключению от программы и т.д.

Для работы с журналом регистрации должна быть установлена роль **Полные права**. Для перехода в журнал регистрации нужно выбрать соответствующую ссылку раздела **Администрирование – Обслуживание**.

При работе со списком **Журнал регистрации** события выводятся только за сегодняшний день, что ускоряет первое открытие списка, а также позволяет снизить нагрузку на сервера 1С:Предприятие. В дальнейшем этот фильтр можно перенастроить.

При работе с программой могут возникать события следующих видов, каждый из которых отображается в журнале регистрации специальным значком:

- Ошибка;
- Предупреждение;
- Информация;
- Примечание.

Каждое событие фиксируется в отдельной строке журнала. В колонке **Дата, время** помимо даты и времени проставляется значок, отображающий вид события. Для просмотра детальной

информации о событии можно воспользоваться двойным щелчком мыши по нужному событию, также можно выделить событие, затем нажать на кнопку **Открыть**.

С помощью кнопки **Интервал** можно управлять периодом показа событий журнала. Также к установке интервалов дат можно перейти с помощью двойного щелчка по содержимому колонки **Дата, время**. Период можно написать вручную или выбрать из календаря.

### <span id="page-33-0"></span>**11.1.2 Удаление помеченных объектов**

Во время работы с программой можно помечать на удаление объекты (например, ошибочно введенные). Программа не позволяет удалять объекты, которые еще используются. Это значит, что если на тот или иной объект программы (документ, элемент справочника и т.д.) ссылаются другие объекты, то удаление объекта не будет выполнено. Тем не менее, следует помнить, что удаление помеченных объектов – необратимая операция.

Помеченные на удаление объекты могут быть безвозвратно удалены администратором программы или пользователем с административными правами. Для удаления помеченных объектов можно также настроить регламентное задание.

Ссылка **Удаление помеченных объектов** размещена в разделе **Администрирование – Обслуживание**.

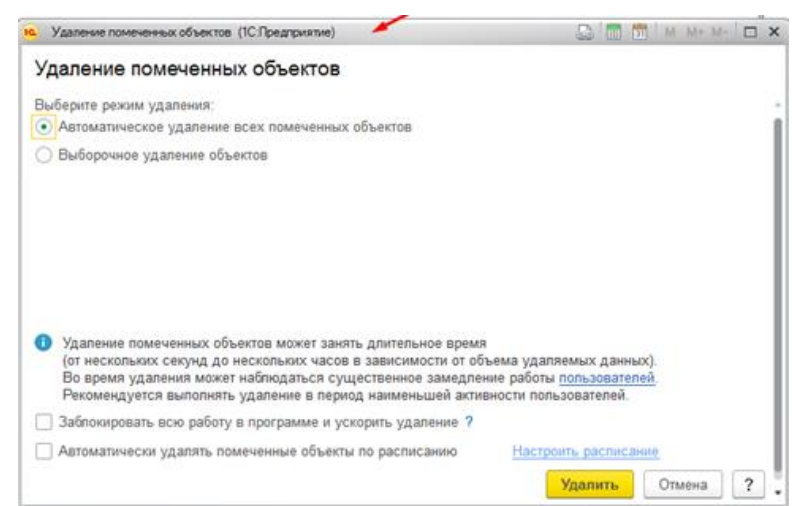

Рисунок 40. Удаление помеченных объектов

Также ее можно найти и в разделе **Администрирование** (группа **См. также**).

Программа позволяет удалять помеченные ранее объекты двумя способами:

- При выборе режима **Автоматическое удаление всех отмеченных объектов** программа производит поиск и удаление всех помеченных объектов. Через некоторое время программа выводит сообщение о количестве удаленных объектов, при этом вмешательство потребуется, только если удаление невозможно в случае обнаружения ссылок на удаляемые объекты;
- При выборе режима **Выборочное удаление объектов** программа позволяет предварительно выбрать объекты для удаления.

#### <span id="page-33-1"></span>**11.1.3 Настройка почтового сервера**

Скриншот настройки почтового сервера приведен ниже. Почта используется только на отправку.

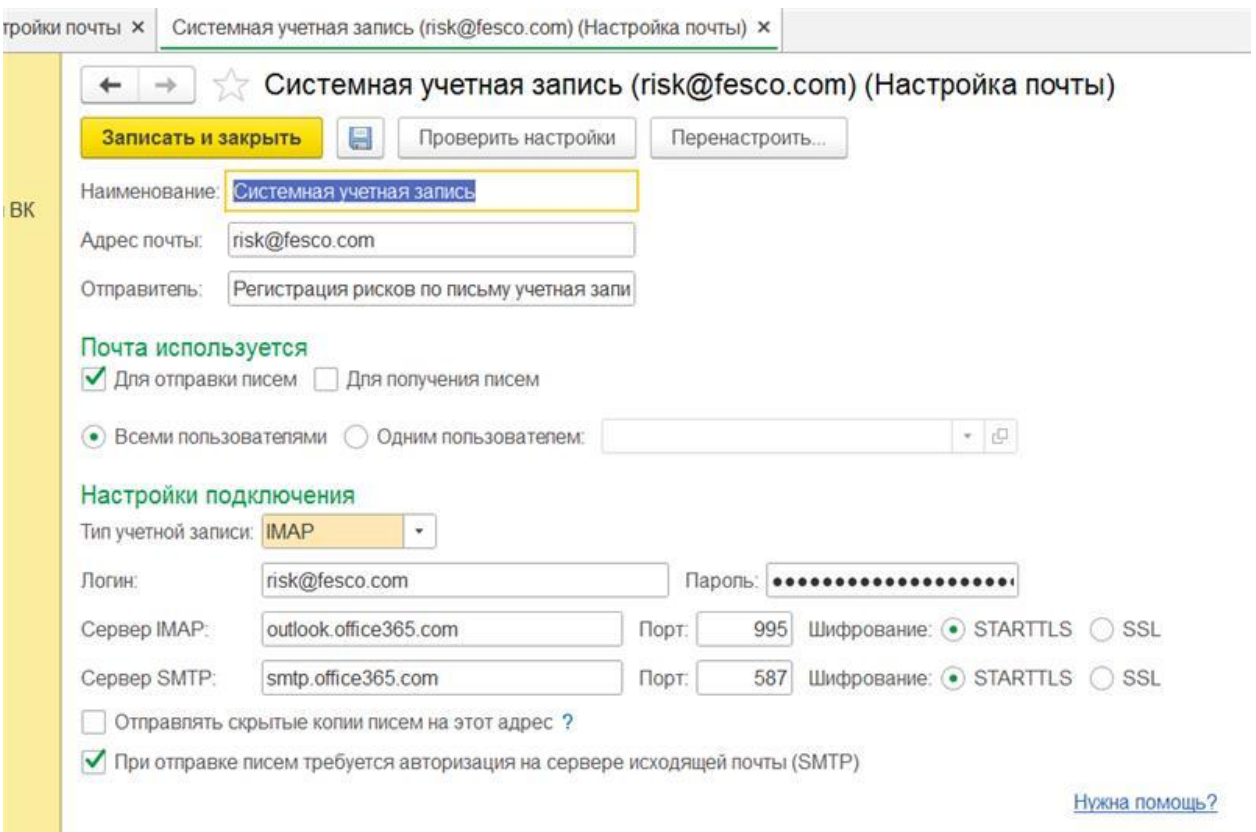

## <span id="page-34-0"></span>**11.1.4 Настройка почтовых уведомлений**

В конфигурации установлена блокировка рассылки из нерабочей базы. Блокирующий код проверят имя текущей информационной базы с установленной константой. Если имя совпадает, то рассылка происходит, если имя не совпадает, то рассылка не происходит.

Необходимо провести следующие действия в рабочей базе для установки константы:

- 1. Зайти в меню Администрирование -> Имя рабочей информационной базы;
- 2. Заполнить имя базы без кавычек, например из строки подключения Srvr="localhost";Ref="db\_test\_p1"; именем базы будет являться строка: db\_test\_p1.

Для рассылки почтовых уведомлений используется регламентное задание: рассылка уведомлений.

Настройка регламентных заданий осуществляется в форме **Регламентные и фоновые задания**, которая открывается с помощью соответствующей ссылки в разделе **Администрирование** – **Обслуживание** – **Регламентные операции**. Форма позволяет редактировать состав и расписание регламентных заданий, запускать фоновые задания по их выполнению, просматривать историю выполнения фоновых заданий, анализировать ошибки, возникающие в процессе выполнения.

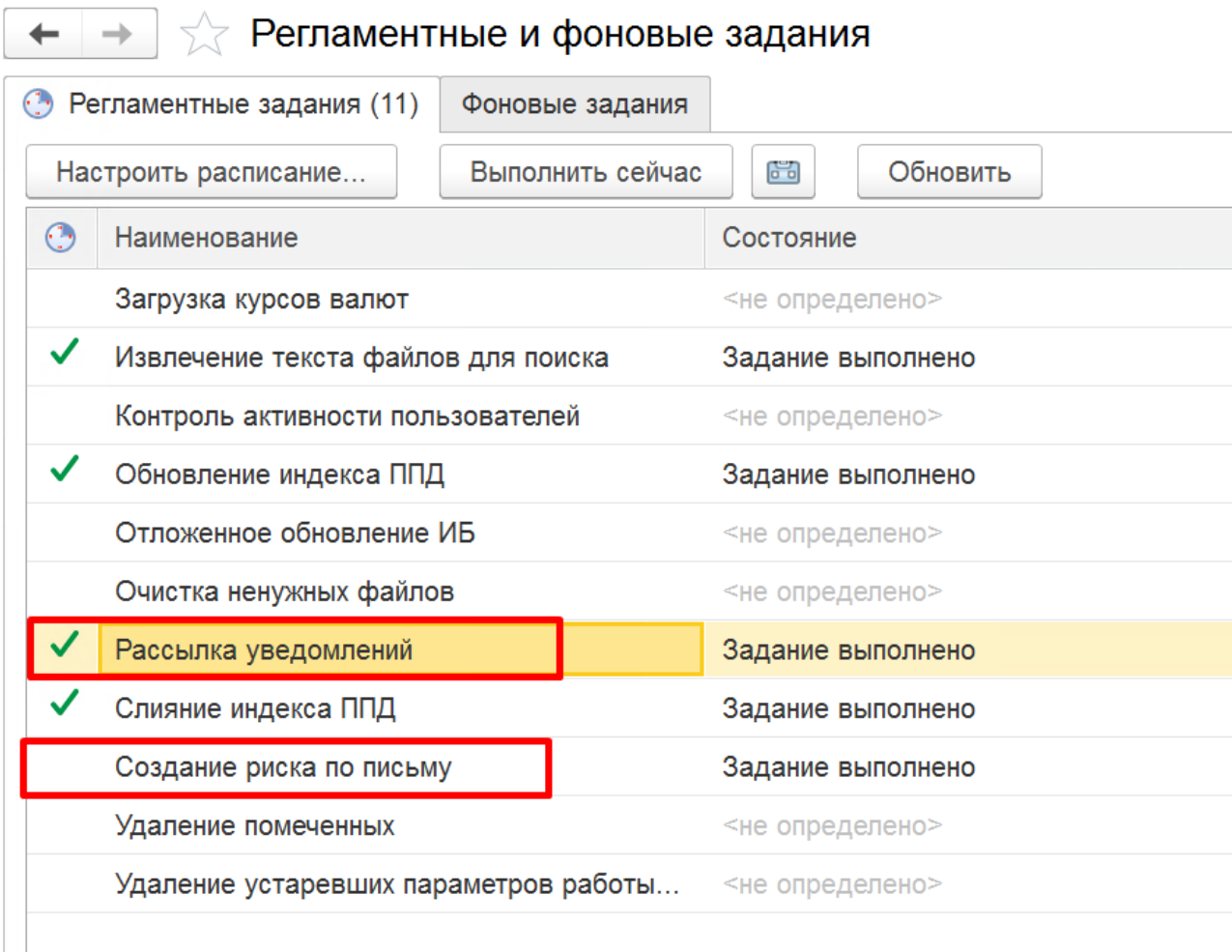

### Рисунок 41. Регламентные задания

На закладке **Регламентные задания** содержится список заданий. В списке кроме наименования регламентного задания отображается его **состояние** и **дата окончания** последнего фонового задания. Список можно расширять, добавляя регламентные задания с использованием предопределенных шаблонов.

Для каждого регламентного задания может быть задано расписание, в соответствии с которым задание будет автоматически запущено. В системе поддерживаются однократные и периодические расписания. Можно задать дату начала и окончания выполнения, дневное, недельное и месячное расписания.

Рассылка уведомлений происходит на основании преднастроенных шаблонов оповещений. Настройка шаблонов описана в пользовательской документации.

Для работы с почтой используются два регламентных задания:

- − **Рассылка уведомлений.** Регламентное задание «читает» регистр сведений «Очередь уведомлений» и пытается отправить неотправленные уведомления. Если уведомление отправлено, в реквизите регистра «Дата отправки» появляется Дата и время отправления.
- − **Создание риска по письму.** Регламентное задание проверяет ящик «risk@fesco.com» и в случае наличия новых писем создает на основании них элементы справочника «Риски».

# <span id="page-36-0"></span>Пользователи и настройки доступа

Прикладное решение позволяет настраивать права доступа пользователей к различным объектам с помощью ролей. Роль определяет, какие действия и над какими объектами может выполнять пользователь. Каждому пользователю можно присвоить одну или несколько ролей.

Работа в подсистеме осуществляется пользователем с профилем группы доступа Администратор.

Роли можно группировать. Использование групп пользователей позволяет не редактировать группы доступа всякий раз, когда появляется новый пользователь: достаточно один раз включить нового пользователя в группу пользователей.

Создание списка пользователей информационной базы осуществляется в разделе **Администрирование** – **Настройки пользователей и прав** – **Пользователи** – **Пользователи**. Настройка доступа возможна и для внешних пользователей.

Группа доступа определяет настройки доступа к данным конфигурации для пользователей, помещенных в эту группу. Для создания новой группы доступа предусмотрена форма **Администрирование** – **Настройки пользователей и прав** – **Группы доступа** – **Группы доступа**.

Для новой группы указываются:

- − наименование,
- − группа доступа родитель,
- − профиль группы доступа,
- − участники.

Набор ролей, доступных пользователям данной группы, определяется в профиле доступа. При включении пользователя в группу доступа ему будут автоматически назначены все роли, присутствующие в группах доступа.

В системе существуют предопределенные профили групп доступа и предусмотрена возможность создания новых профилей групп доступа. При подборе ролей в профиль из списка ролей конфигурации нужно иметь в виду следующие особенности:

- − в каждый профиль должна быть обязательно добавлена роль **Базовые права**;
- − если в профиль включается роль **Полные права**, то перестают действовать все ограничения доступа для этого профиля, поэтому роль **Полные права** допускается только в одном предопределенном профиле – **Администратор**;
- − если в профиле не задано ни одного вида доступа, значит, на пользователей групп доступа с таким профилем не будут распространяться ограничения прав на уровне записей (это ситуация, когда все значения разрешены, а список исключений пуст).

Для настройки групп доступа используются следующие роли:

- − Пользователь УР и ВК доступ на чтение к объектам подсистемы рисков;
- − УР Владелец риска доступ на изменение документов по управлению рисками;
- − УР Главный риск-менеджер расширенные права;
- − УР Риск-менеджер доступ на изменение документов по управлению рисками;
- − Управление общие НСИ изменение общих справочников;
- Управление служебные НСИ изменение служебных справочников;
- − Пользователь ПКМ доступ для заполнения документов «Статус выполнения мероприятий ПКМ»;
- − Аудитор ПКМ доступ для создания документов ПКМ и мониторинг ПКМ.

Для настройки доступа необходимо выполнить следующие операции:

- 1. Создать следующие профили групп доступа:
	- − Пользователь УРиВК (роль Пользователь УРиВК, роль Базовые права БСП, Добавление изменение вариантов отчетов, Добавление и изменение личных вариантов отчетов);
	- − Риск координатор (роль УР Риск координатор);
	- − ГРМ (роль УР Главный риск-менеджер);
	- − Владелец Риска (роль УР Владелец Риска);
	- − Риск менеджер (роль УР Риск менеджер);
	- − Инициатор риска (роль УР Инициатор риска);
	- − Пользователь ПКМ (роль пользователь ПКМ, роль Базовые права БСП, Добавление изменение вариантов отчетов, Добавление и изменение личных вариантов отчетов)
	- − Аудитор (роль Аудитор ПКМ);
- 2. Создать группы доступа, соответствующие профилям групп доступа (Пользователь УРиВК, Главный риск-менеджер и т.д.)
- 3. Для доступа к подсистеме "Управление рисками и внутренний контроль" необходимо включить пользователей в группы доступа:
	- − Всех пользователей в группу «Пользователь УРиВК»;
	- − Включить пользователей в группы «Главный риск-менеджер», «Владелец риска» и т.п. в соответствии с необходимым функционалом.

4. Для доступа к системе "Корректирующие мероприятия" необходимо включить пользователей в следующие группы:

- − Всех пользователей в группу «Пользователь ПКМ»;
- − Пользователей с функцией аудитора включить в группу «Аудитор».

Матрица ролей и прав приведена в приложении № 1

# <span id="page-38-0"></span>11.3 Установка констант

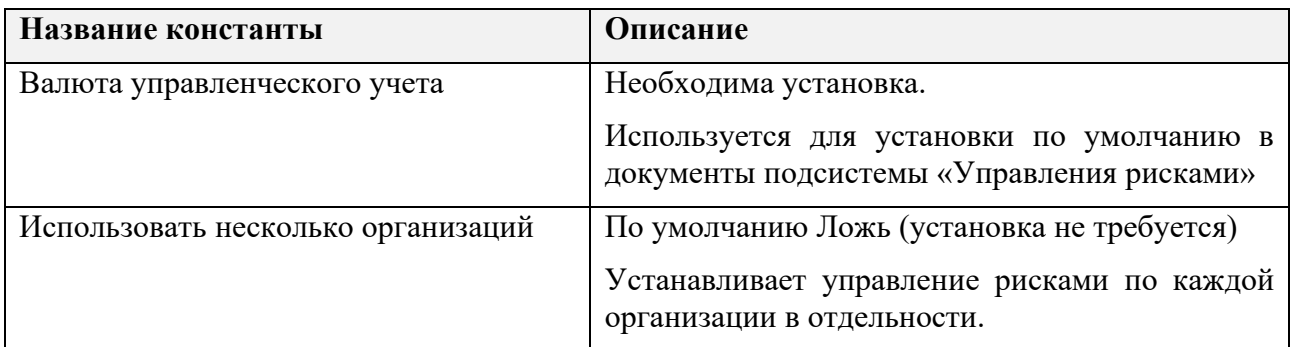

# <span id="page-38-1"></span>11.4 Настройка бизнес-процессов

## <span id="page-38-2"></span>**11.4.1 Регистры настройки бизнес-процессов**

Для настройки бизнес-процессов в системе используются следующие регистры:

1. Настройки статусов обработки точек бизнес-процессов; В регистре настраивается последовательность шагов процесса;

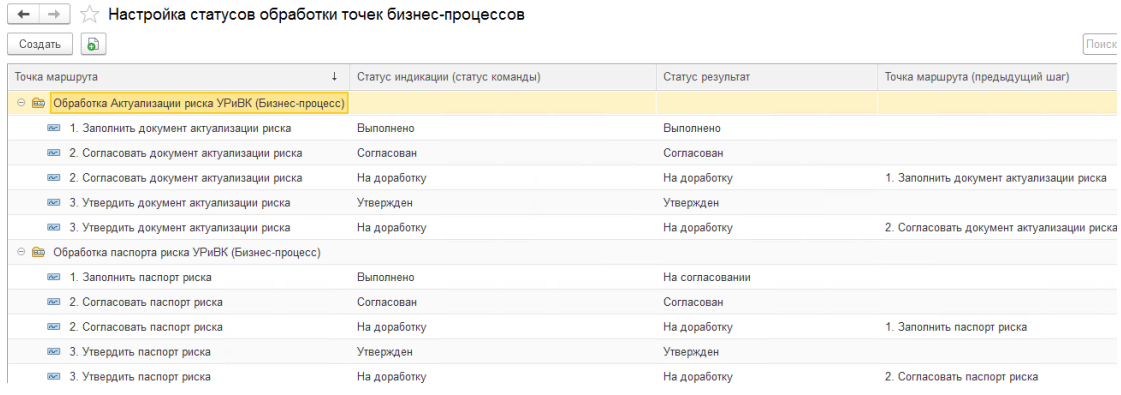

### Рисунок 42. Регистр настройки бизнес-процессов

- Точка маршрута точка маршрута бизнес-процесса;
- Статус индикации статус объекта в шаге, из которого совершается переход;
- Статус результат статус объекта в шаге, в который совершается переход.

### 2. Команды бизнес-процесса

В регистре настраиваются доступные кнопки-действия в разрезе шагов процесса;

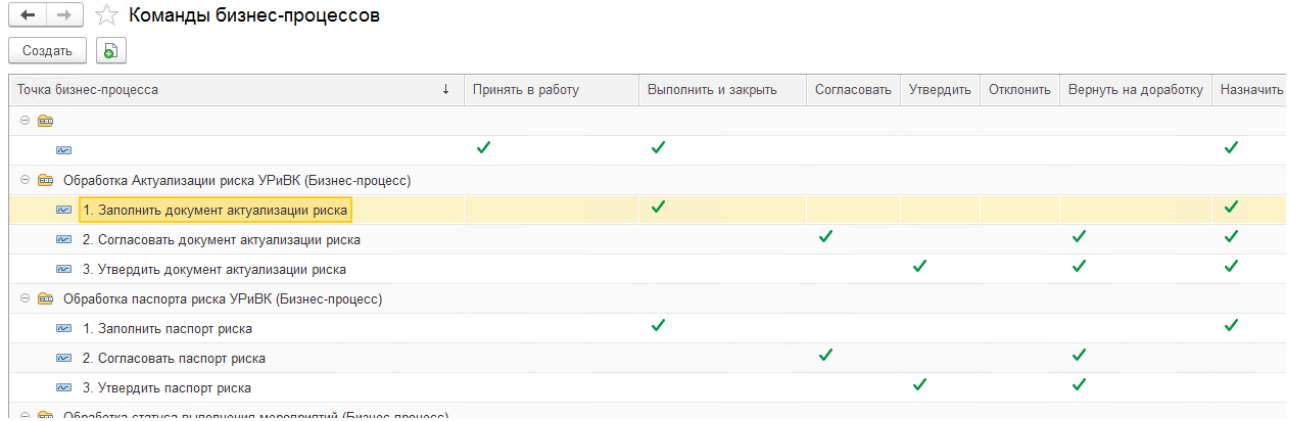

Рисунок 43. Регистр команд бизнес-процессов

▪ По каждой точке бизнес-процесса устанавливаются доступные кнопки.

### 3. Настройка бизнес-процесса

В регистре указывается описание задачи на каждом шаге процесса

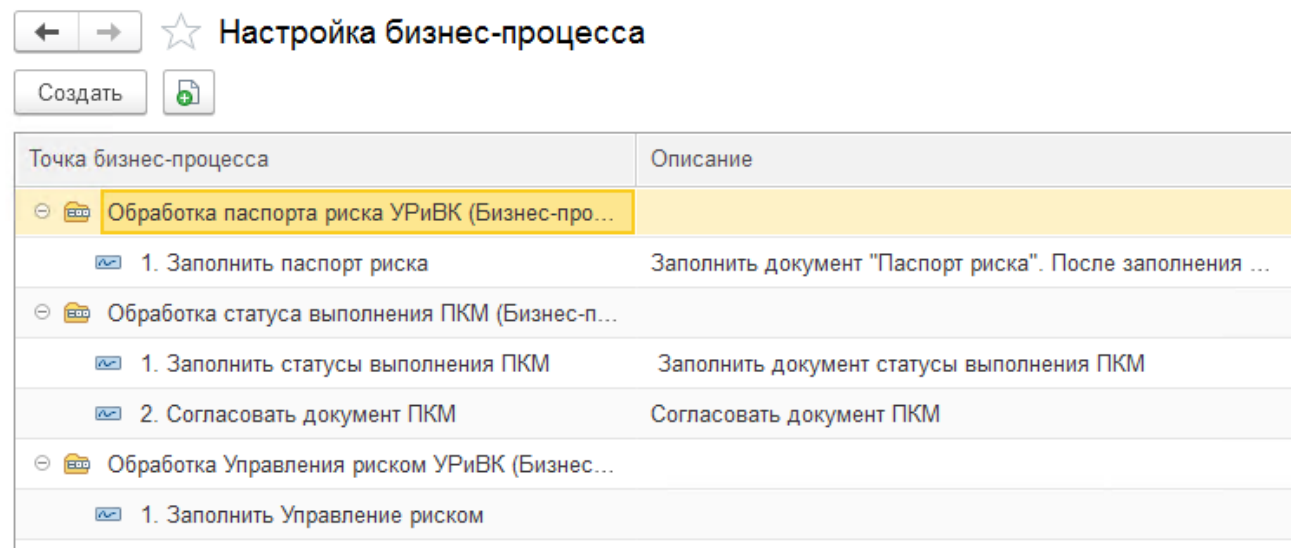

Рисунок 44. Регистр «Настройка бизнес-процесса»

В соответствующей точке бизнес-процесса заполняется описание, которое будет отображаться в задаче.

4. Настройка редактирования документовТочка маршрута Объект Редактирование разрешено Бизнес-процесс  $\circ$   $\bullet$   $\Box$ ⊕ Паспорт риска Ф.01 (Документ) Паспорт риска Ф.01 (Документ) • 1. Заполнить паспорт риска • 1. Заполнить паспорт риска Паспорт риска (Документ) Обработка паспорта риска УРиВК (Бизнес-процесс) Рисунок 45. Регистр настройки редактирования документов

В регистре указывается возможность редактирования документов на каждом шаге процесса. Если строчка добавляется, при этом флаг «Редактирование разрешено» не установлен, то документ не может быть отредактирован на данном шаге.

#### 5. Настройка заполнения реквизитов

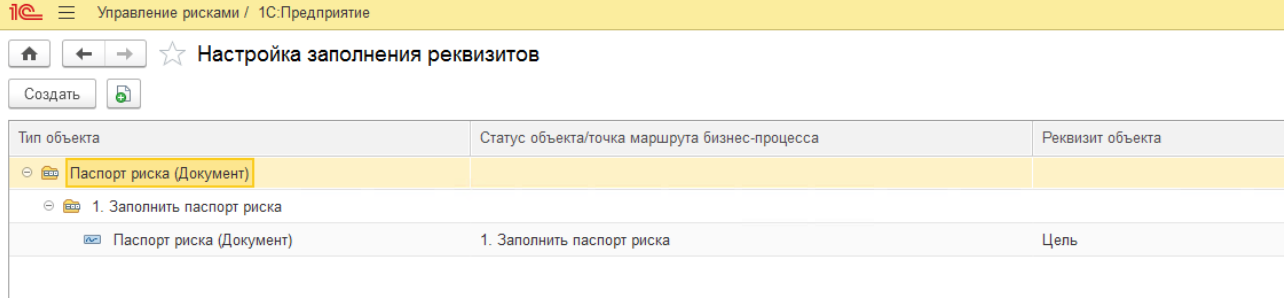

Рисунок 46. Регистр «Настройка заполнения реквизитов»

В регистре указываются реквизиты документов, заполнение, которых будет проверяться при выполнении задачи

### <span id="page-40-0"></span>**11.4.2 Настройка маршрутизации**

Для формирования задач на заполнение для определенных пользователей Система использует бизнес-процессы. Для участия в бизнес-процессах система использует следующие роли маршрутизации:

- − Владелец риска;
- − Риск-менеджер;
- − Главный риск-менеджер.

Чтобы назначить пользователю роль для адресации в процессах маршрутизации необходимо выполнить следующие действия:

1. Зайти в меню Настройка системы – Регистр адресации

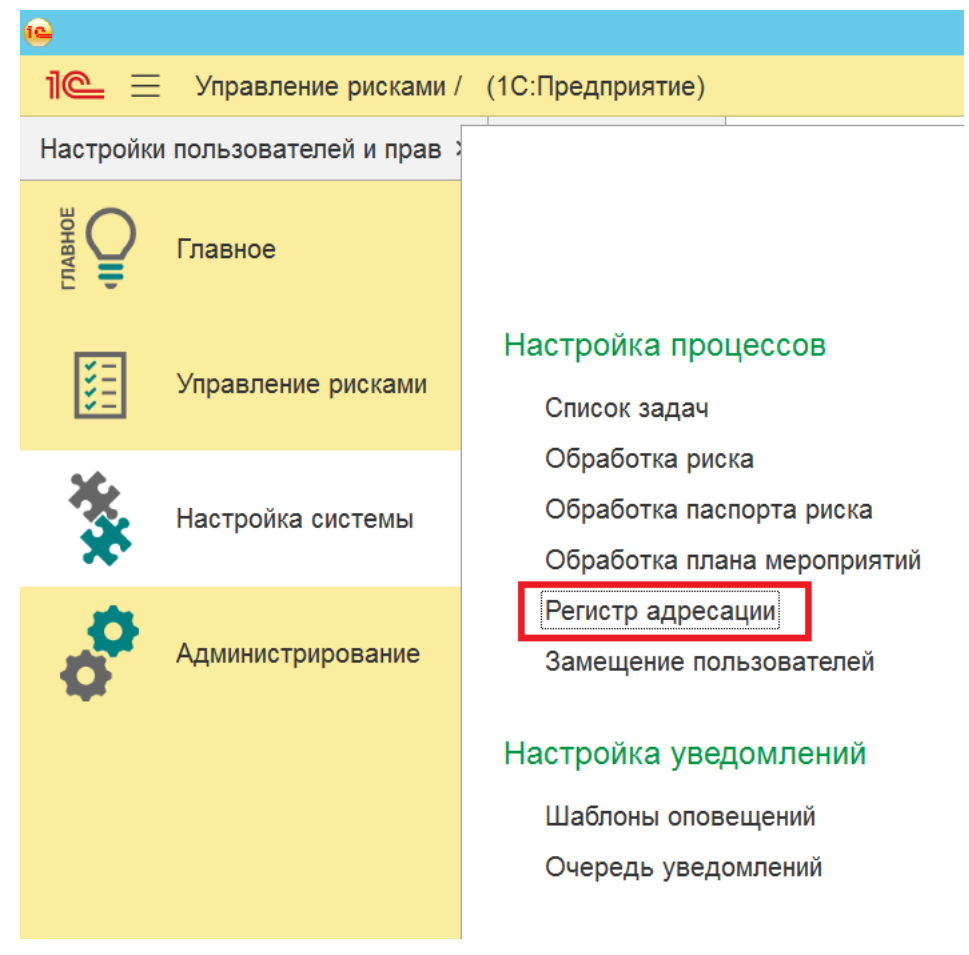

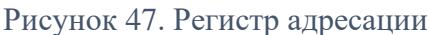

- 2. Нажать кнопку «Создать»
- 3. Заполнить пользователя в поле «Исполнитель»;
- 4. Заполнить роль в поле «Роль исполнителя»;
- 5. Нажать «Записать и закрыть».

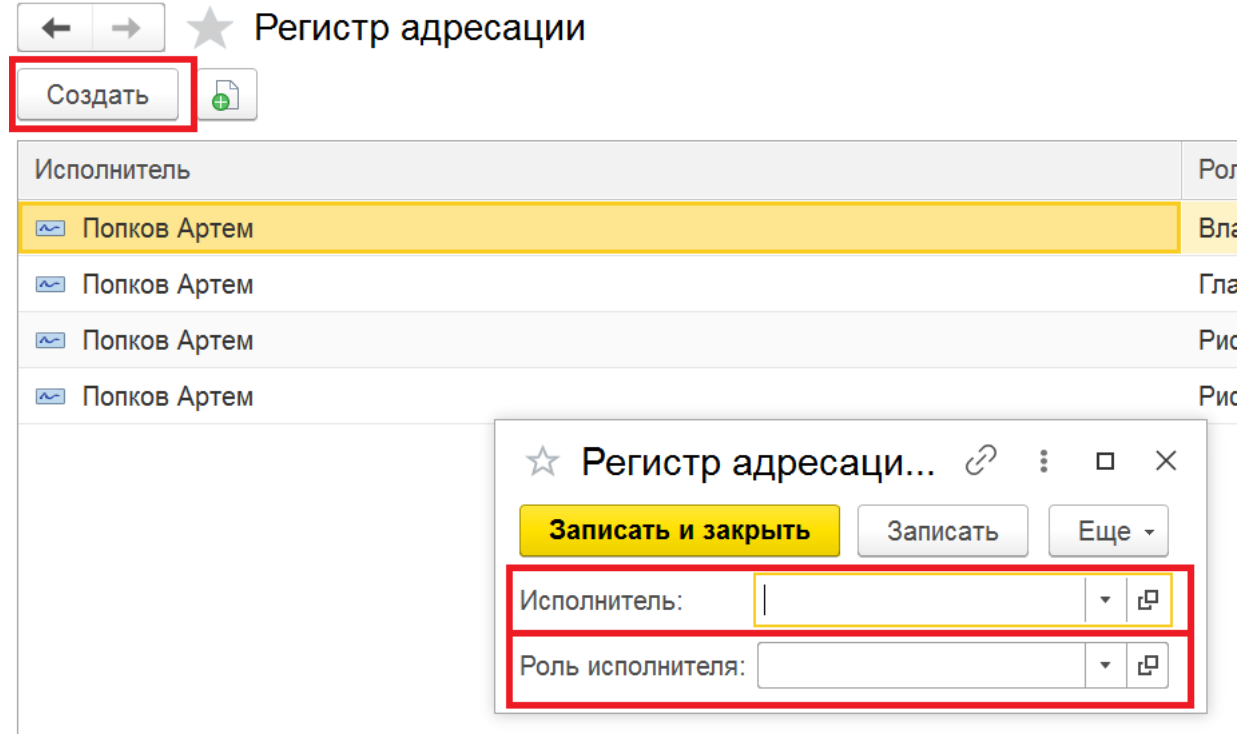

Рисунок 48. Настройка регистра адресации

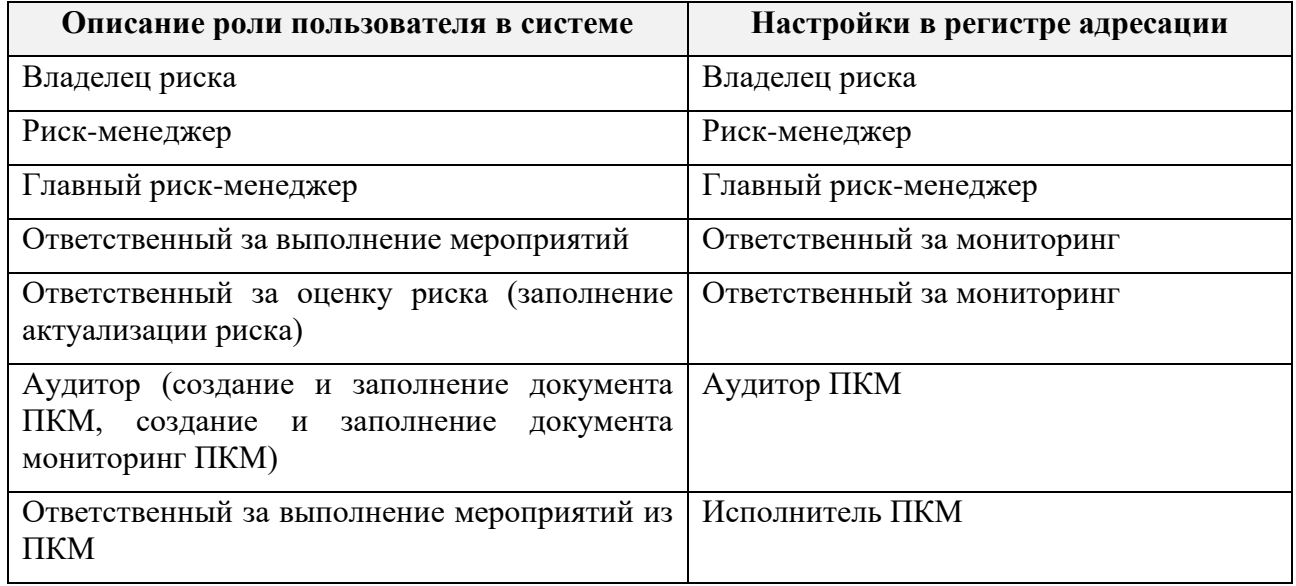

В регистре должны быть сделаны следующие настройки для новых пользователей:

# Приложение № 1. Матрица прав доступа

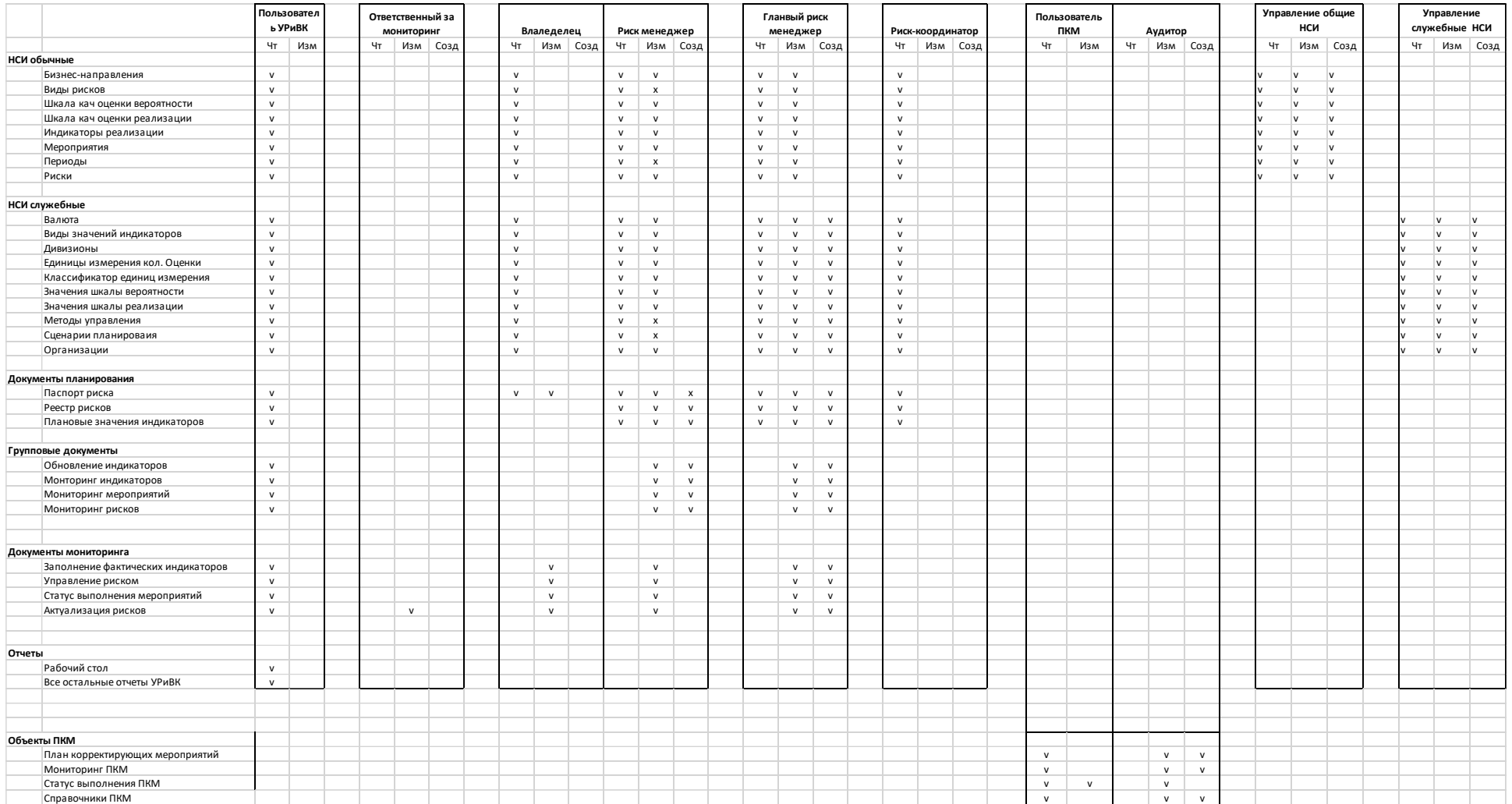